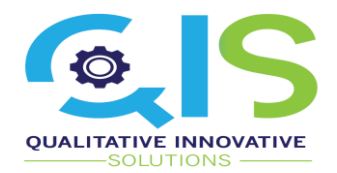

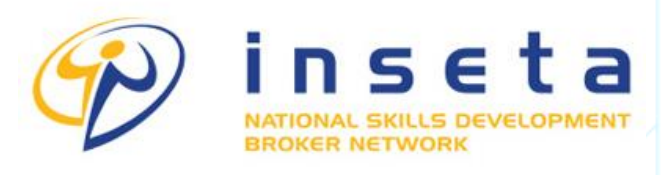

Working together for a skilled tomorrow

# **MIS IMPLEMENTATION**

# **SKILLS MODULE TRAINING GUIDE Medium and Large Organisations**

*Version 2.0*

Private & Confidential Copyright 2020 Qualitative Innovative Solutions (Pty) Ltd. All Rights Reserved Qualitative Innovative Solutions (Pty) Ltd is 100% Black Owned, BBBEE Level 1 Contributor **t** +27 (0) 87 750 8185 | **f** +27 (0) 87 750 8185 | **e** [info@qisolutions.co.za](mailto:info@qisolutions.co.za) | **w** [www.qisolutions.co.za](http://www.qisolutions.co.za/)

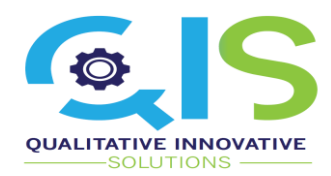

# <span id="page-1-0"></span>**1 Document Review**

The document described herein is agreed to by key team members and by signing this document;

The project members confirm their support of the Training guide content.

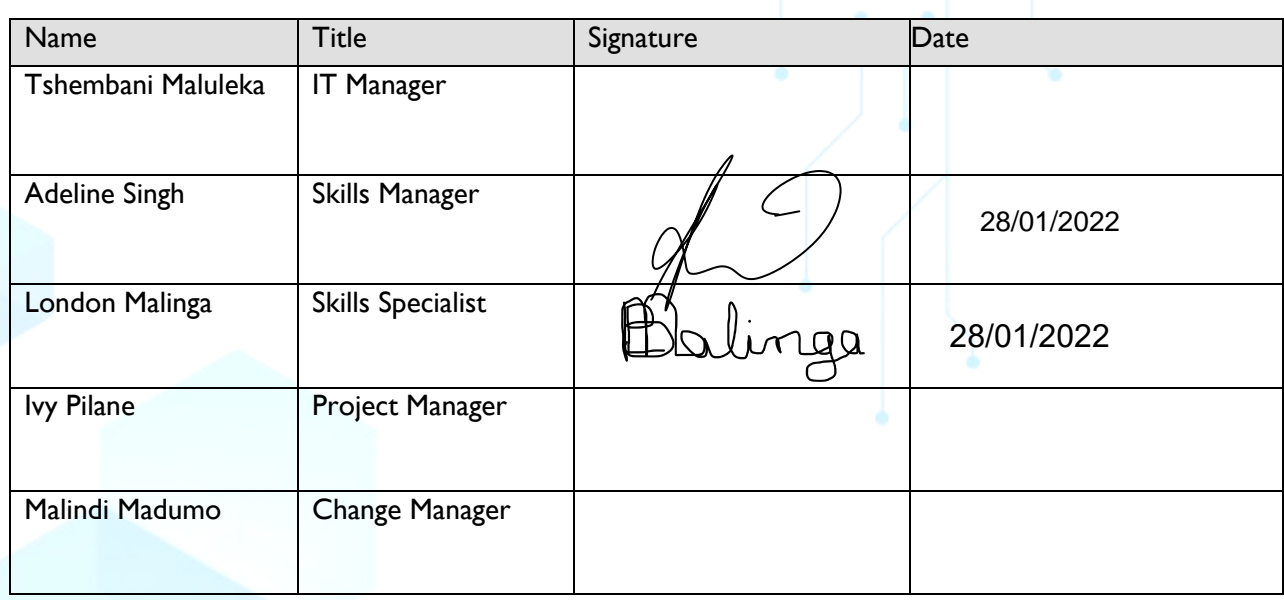

# <span id="page-1-1"></span>Version Control

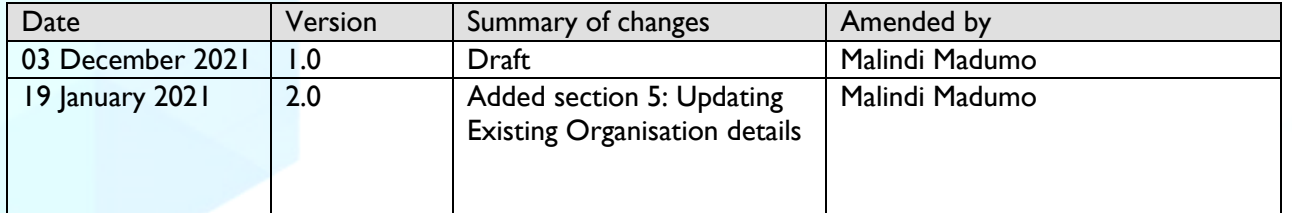

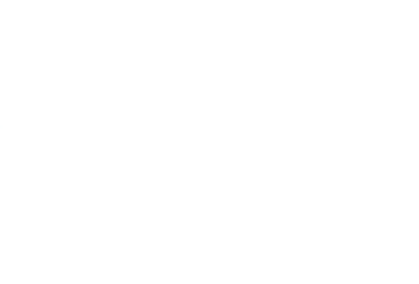

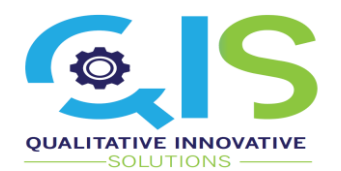

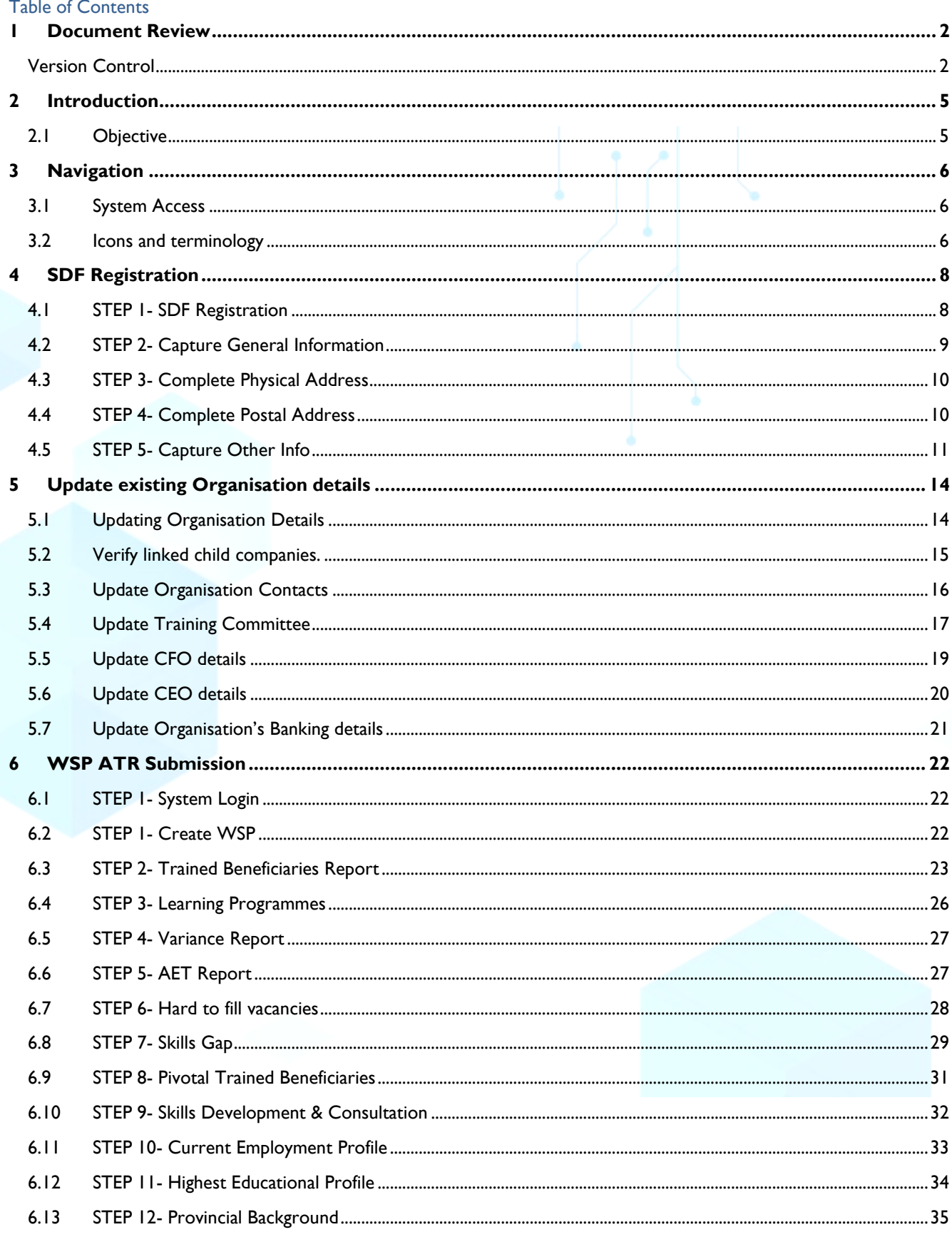

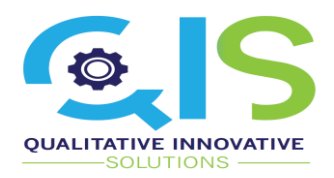

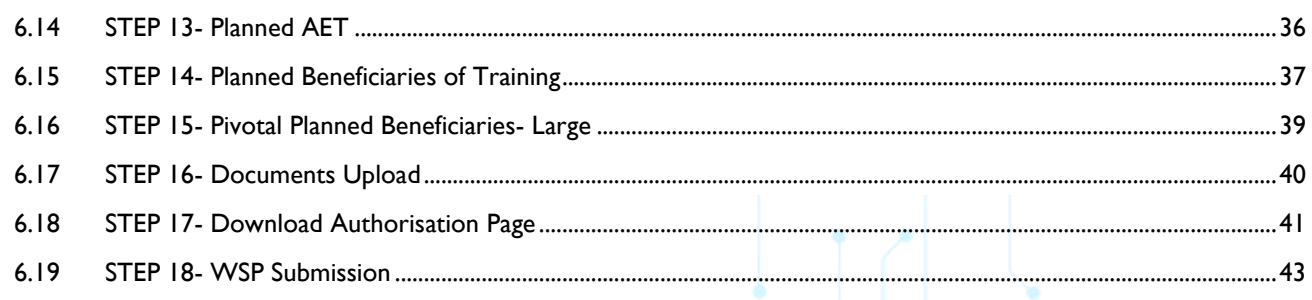

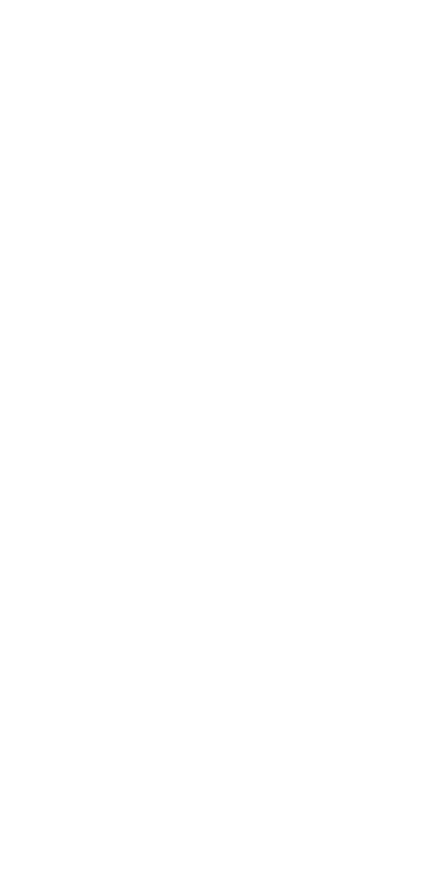

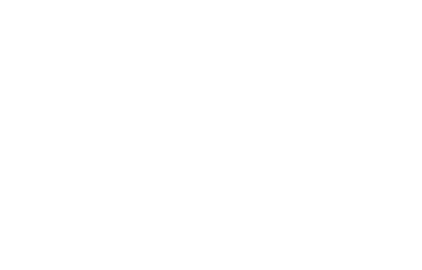

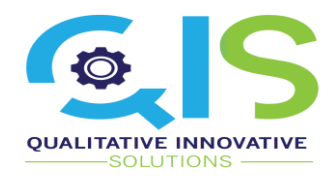

### <span id="page-4-0"></span>**2 Introduction**

This is a Training manual for the new MIS System for the Insurance Sector Education and Training Authority (INSETA). The system provides the organisation with an easy and timeous process to process registrations and WSP and ATR submissions.

#### <span id="page-4-1"></span>2.1 Objective

The objective of this training manual is to provide a step-by-step guide on how to execute the following processes on the system:

- Register SDF
- Register Non-Levy Organization
- Update Employer Details
- Submit WSP and ATR

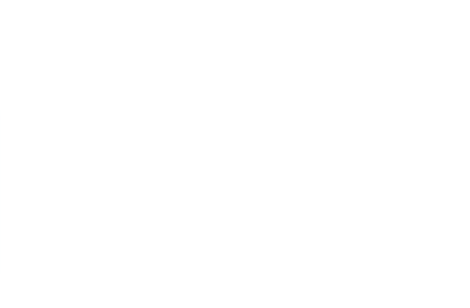

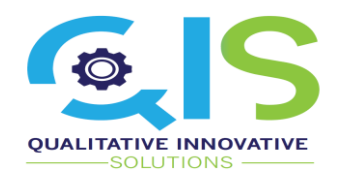

#### <span id="page-5-0"></span>**3 Navigation**

<span id="page-5-1"></span>3.1 System Access

To access the MIS Skills Module, follow the link [https://insetamis.inseta.org.za/](https://zaf01.safelinks.protection.outlook.com/?url=https%3A%2F%2Fprotect-za.mimecast.com%2Fs%2FxSkXCy8zQyS2JJkuNxyMn%3Fdomain%3Dzaf01.safelinks.protection.outlook.com&data=04%7C01%7Cadelines%40inseta.org.za%7Cce7fed6287034907597108d9ab469a83%7Cbba839c1865a4d8f8b9fcc0ebbf14cd5%7C0%7C0%7C637729142022685141%7CUnknown%7CTWFpbGZsb3d8eyJWIjoiMC4wLjAwMDAiLCJQIjoiV2luMzIiLCJBTiI6Ik1haWwiLCJXVCI6Mn0%3D%7C3000&sdata=Ybk1chP4jAu%2BHCNhE3C%2FjHFXXYDDjrTE0LC7vmjslrc%3D&reserved=0)

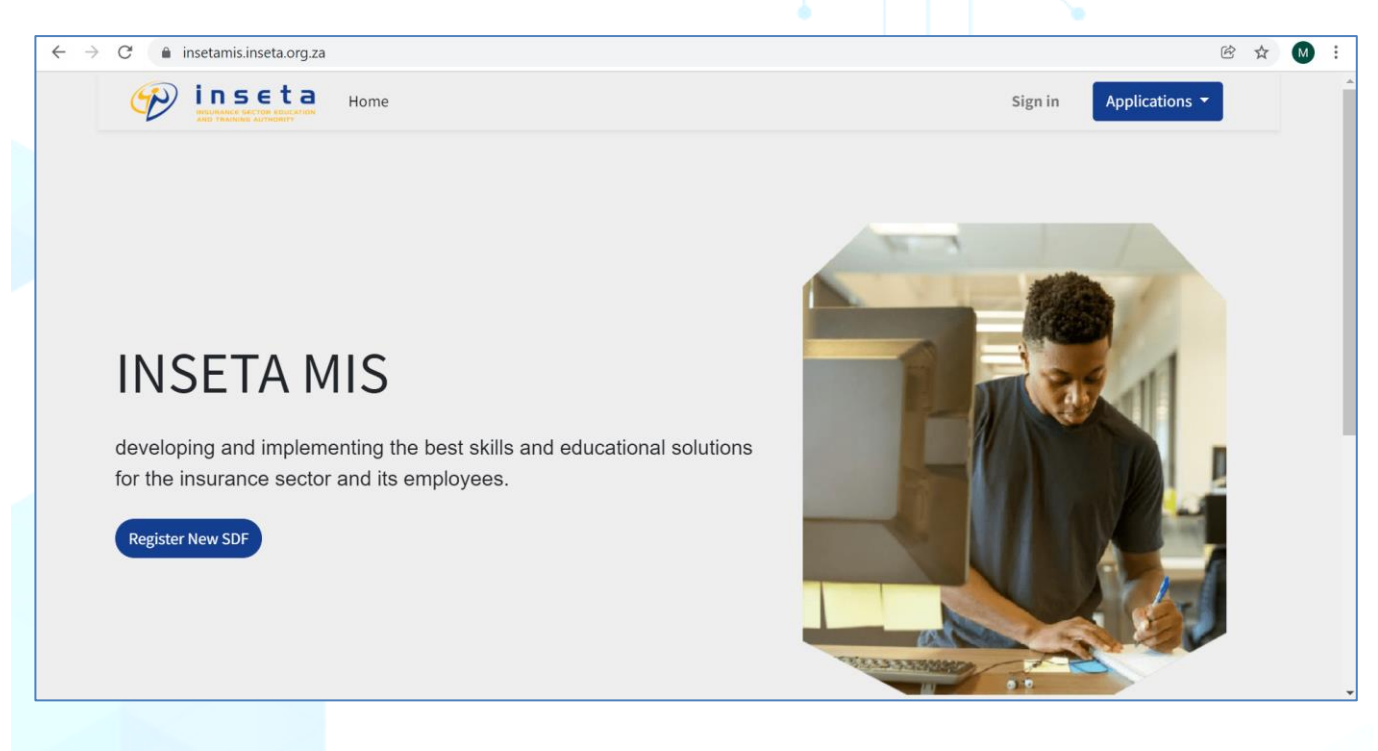

#### <span id="page-5-2"></span>3.2 Icons and terminology

The following are icons used on the manual and their meaning

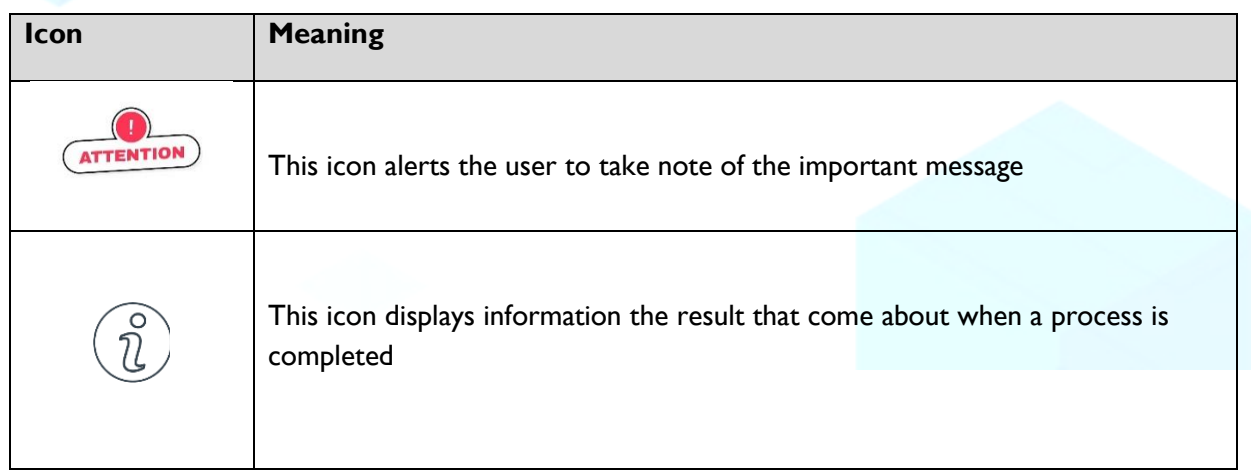

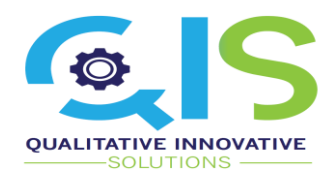

The following table includes abbreviations or notations that are used in the document and on the system.

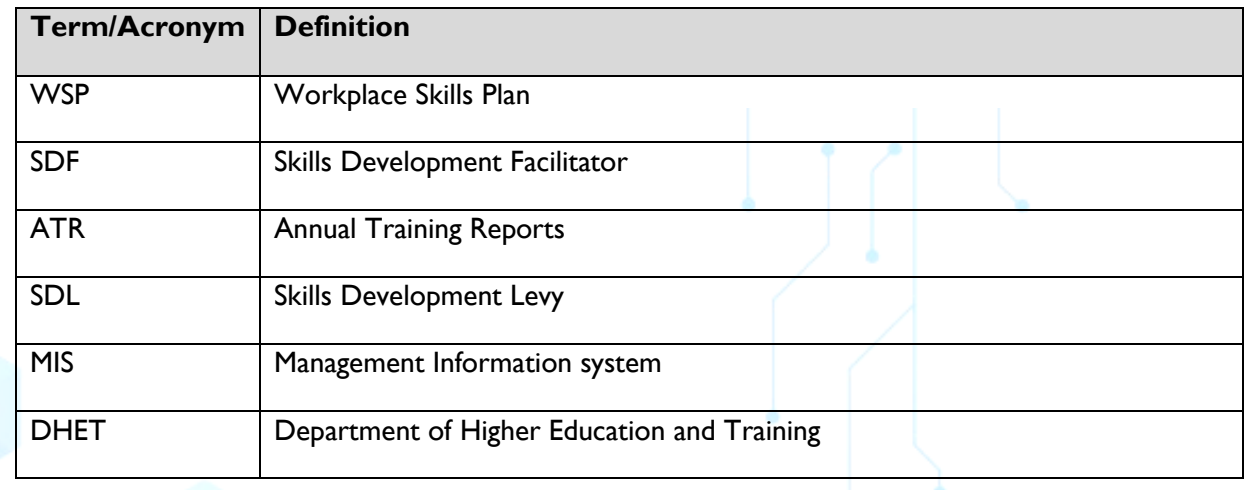

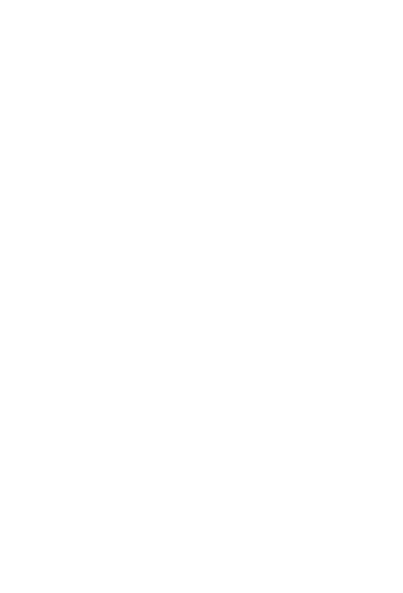

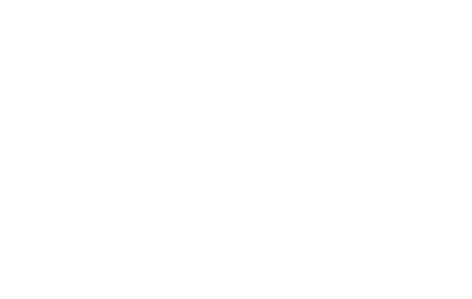

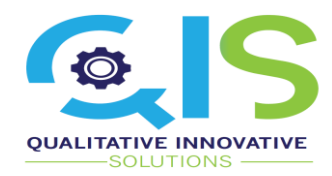

# <span id="page-7-0"></span>**4 SDF Registration**

This section provides a guide on how to register as a SDF on the system.

<span id="page-7-1"></span>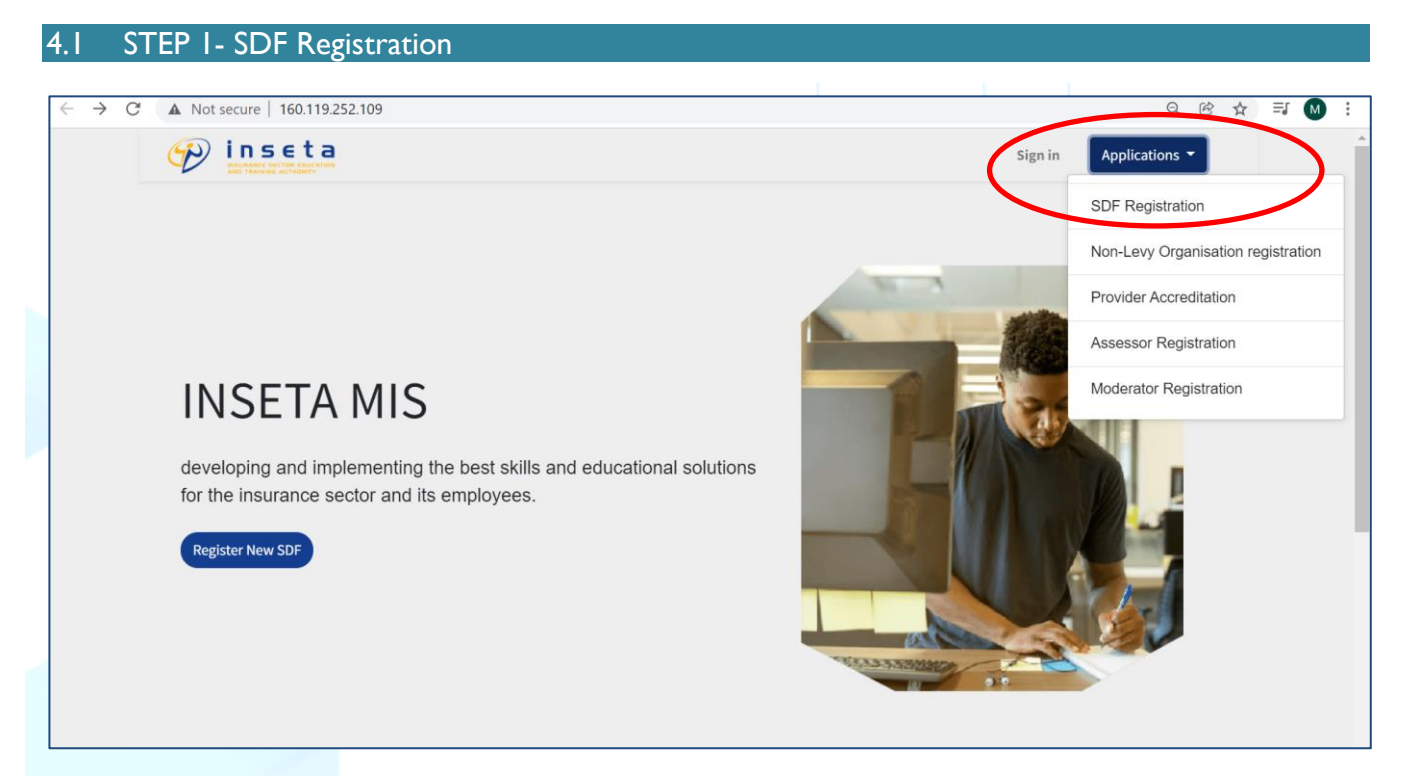

- On the INSETA MIS landing page, Click on **Applications** to expand dropdown menu
- Then, click on **SDF Registration**

The SDF Registration form is displayed

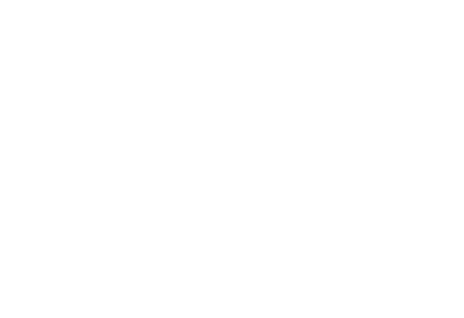

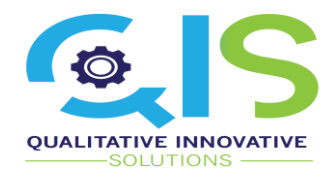

# <span id="page-8-0"></span>4.2 STEP 2- Capture General Information

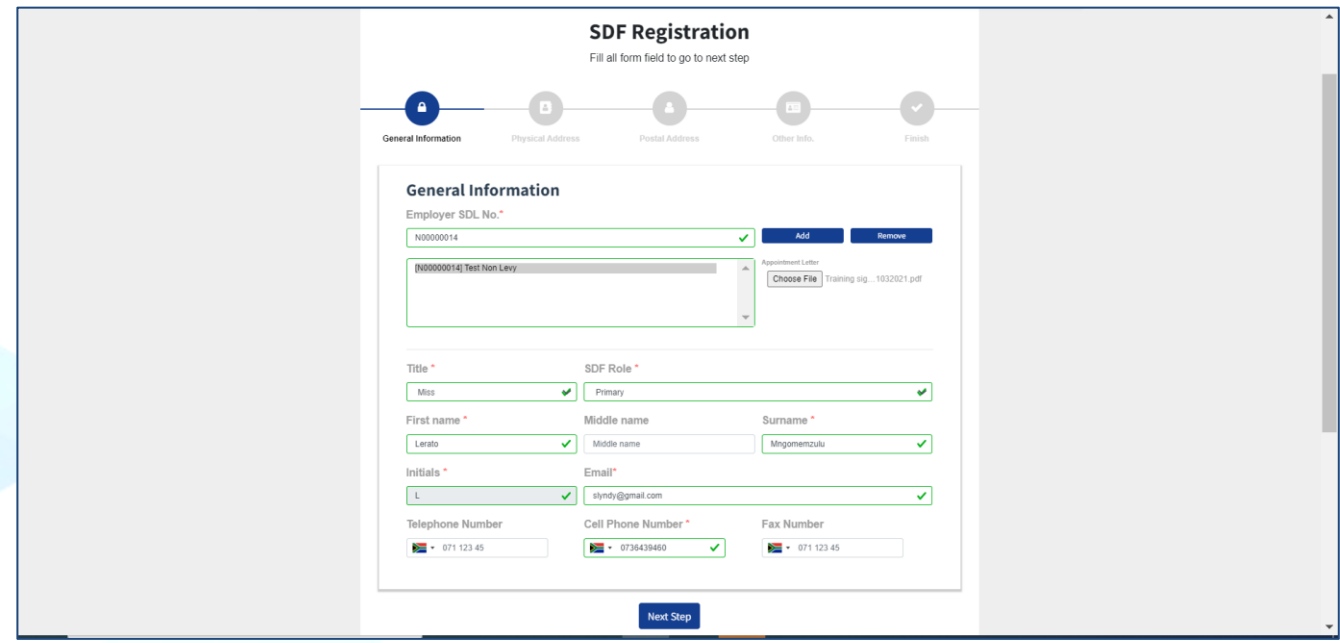

- $\Theta$  Capture the SDL number and click **Add.** The system allows to add multiple employers Upload appointment letter
- Upload appointment letter
- Then, capture all the required general information and click **Next Step**

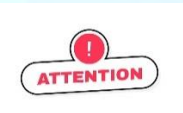

**Please note that the fields marked with an asterisk (\*) are mandatory and should be completed**

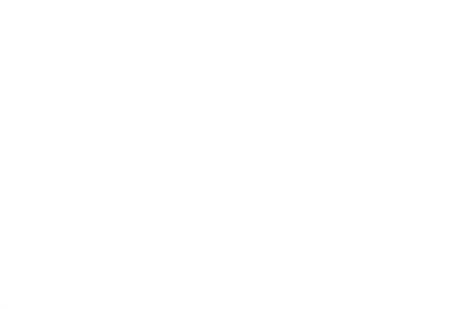

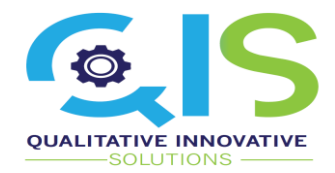

# <span id="page-9-0"></span>4.3 STEP 3- Complete Physical Address

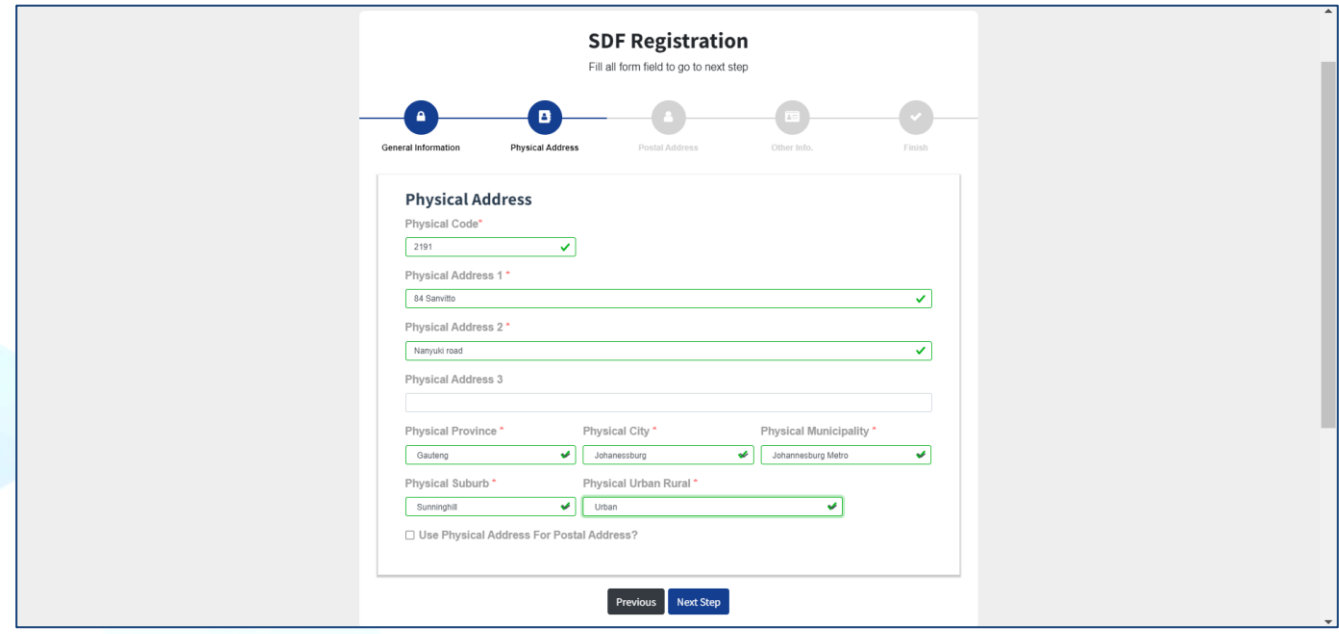

- $\overline{\mathcal{A}}$  Capture Physical Address details<br> $\overline{\mathcal{A}}$  Click on the Use Physical Add
- Click on the **Use Physical Address for Postal Address** check box if applicable for the next step

<span id="page-9-1"></span>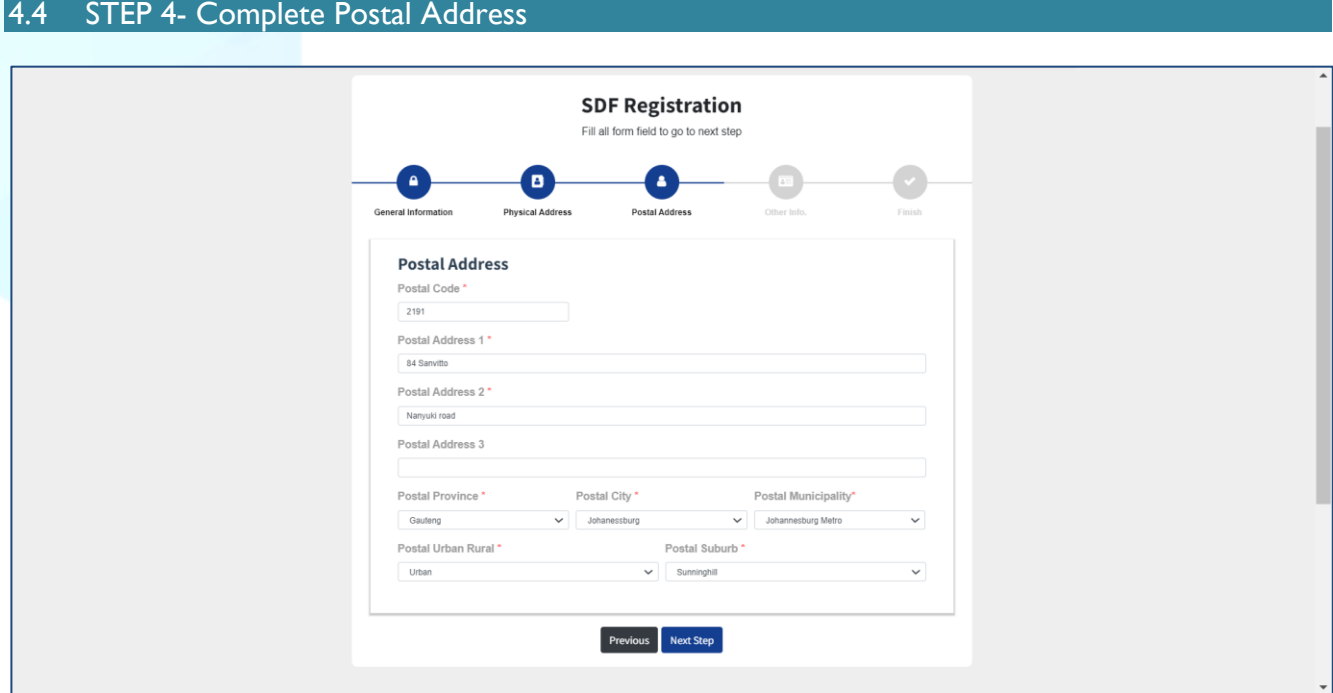

Capture Postal Address details and then click **Next Step**

Private & Confidential Copyright 2020 Qualitative Innovative Solutions (Pty) Ltd. All Rights Reserved Qualitative Innovative Solutions (Pty) Ltd is 100% Black Owned, BBBEE Level 1 Contributor **t** +27 (0) 87 750 8185 | **f** +27 (0) 87 750 8185 | **e** [info@qisolutions.co.za](mailto:info@qisolutions.co.za) | **w** [www.qisolutions.co.za](http://www.qisolutions.co.za/)

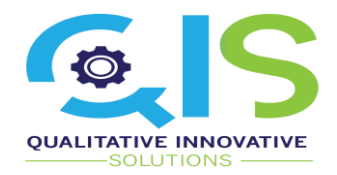

# <span id="page-10-0"></span>4.5 STEP 5- Capture Other Info

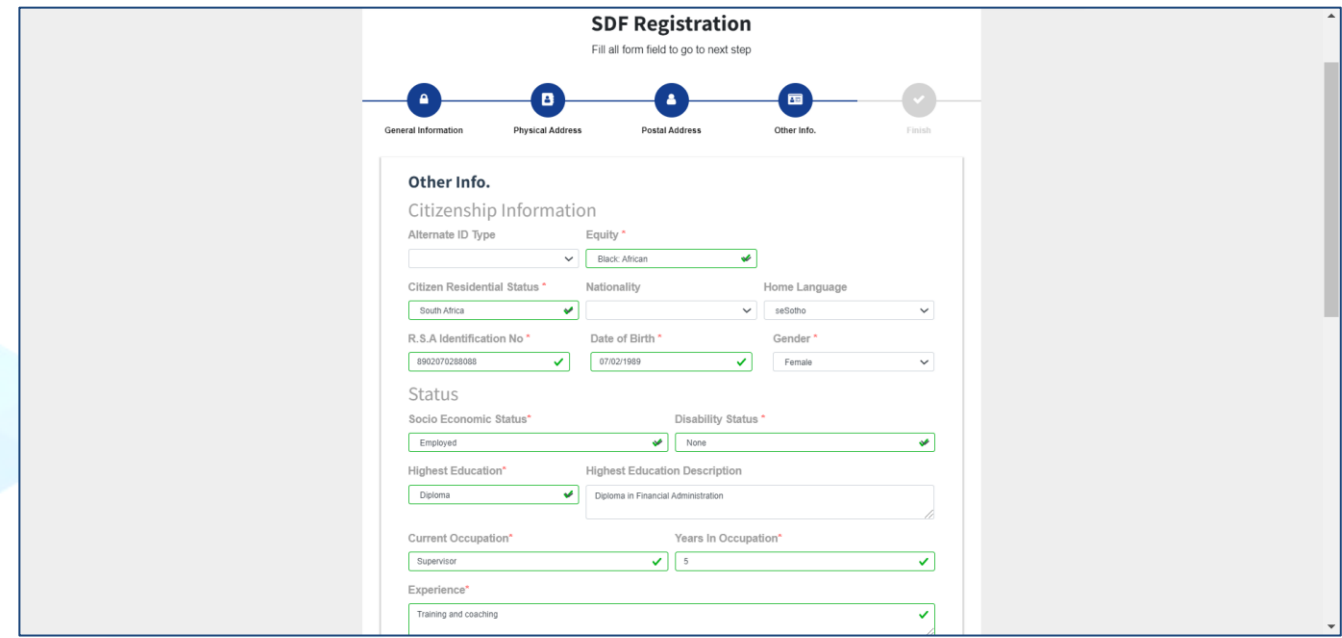

#### <sup>t</sup> Capture Other information

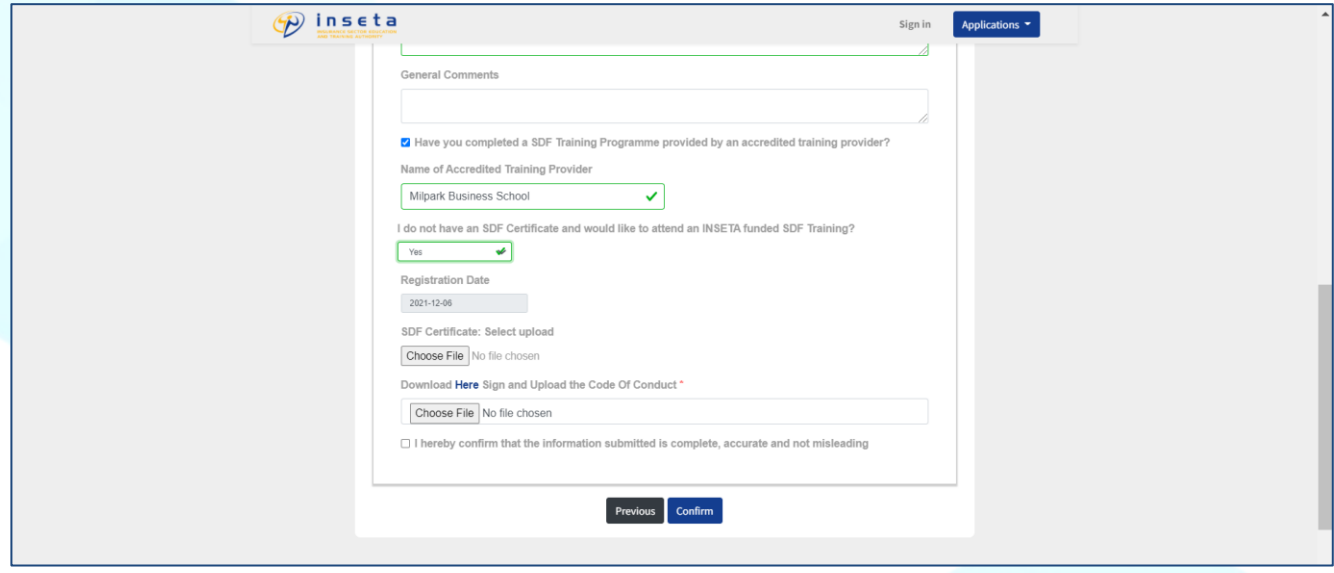

Click on **Here** to download and sign the Code of Conduct

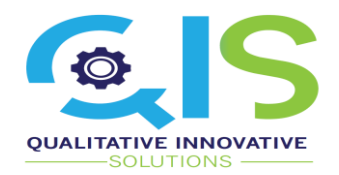

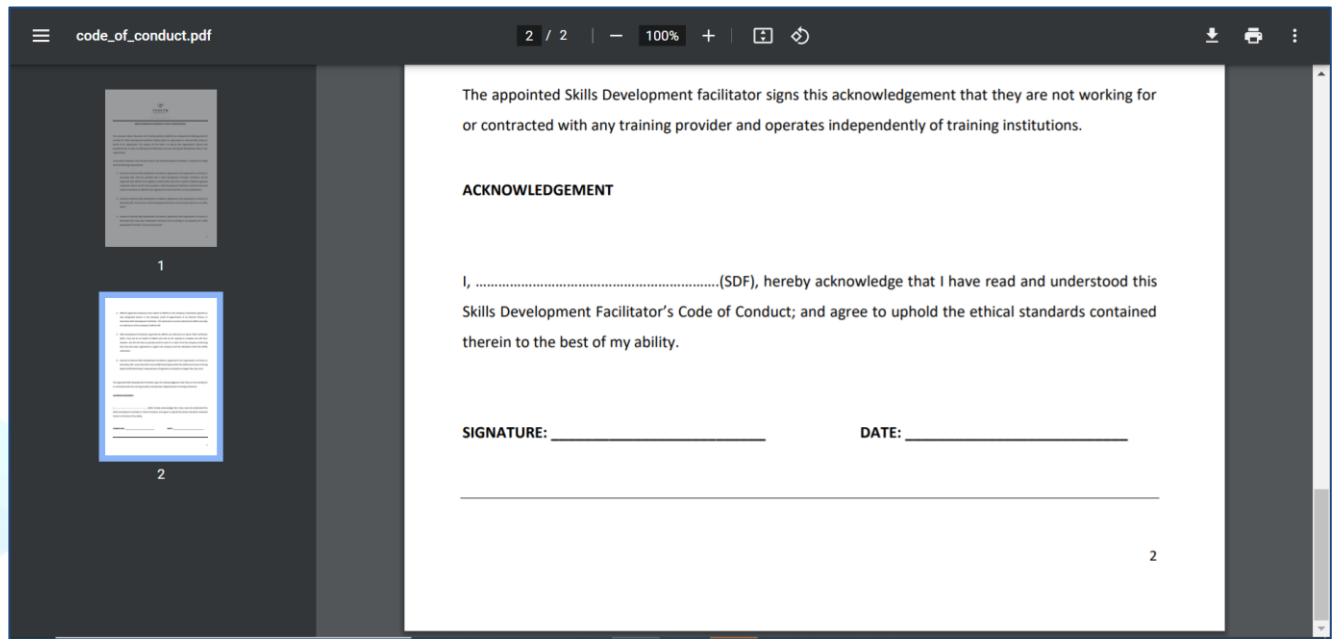

<sup>t</sup> Sign the Code of Conduct

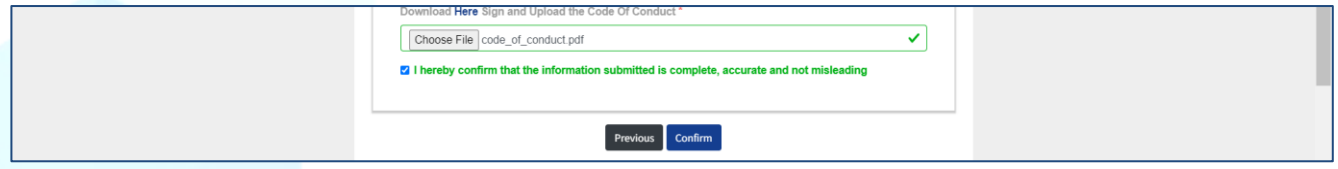

- Upload the signed Code of Conduct
- Click on the declaration checkbox **I hereby confirm that the information is complete, accurate and not misleading**
- Click **Confirm**

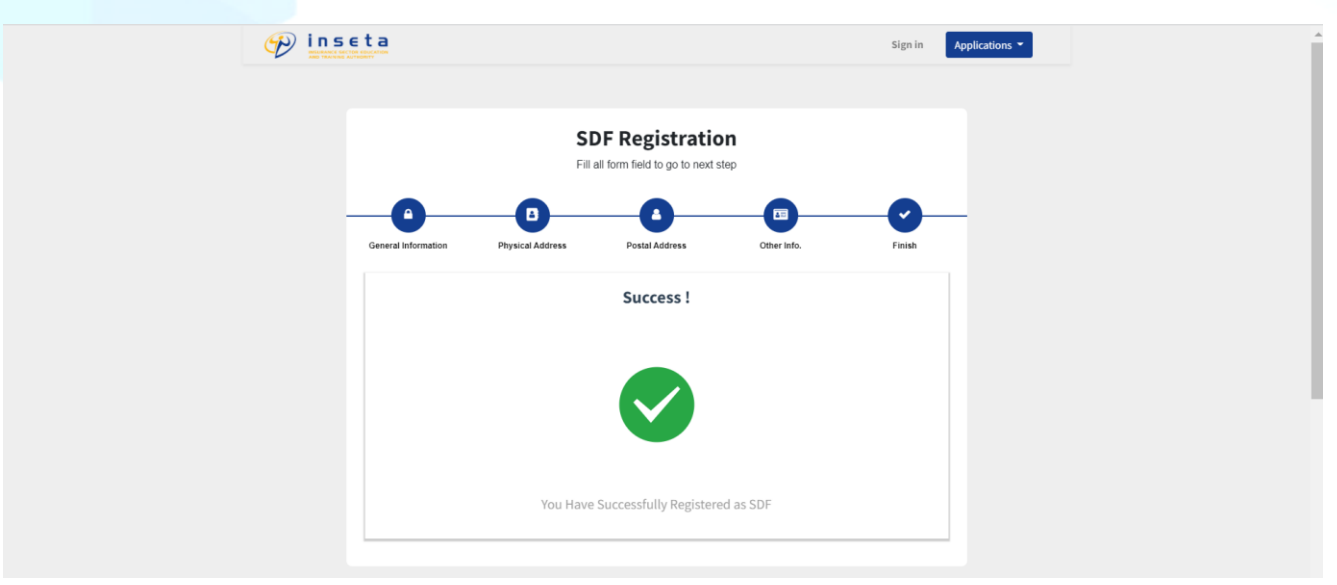

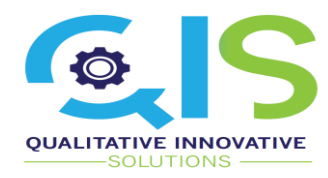

 $\circ$ N

*You have successfully registered as SDF on the system. An email will then be sent to the Skills Specialist and Manger for verification and approval.*

*Once application is finalised, the SDF will receive email with system Login details*

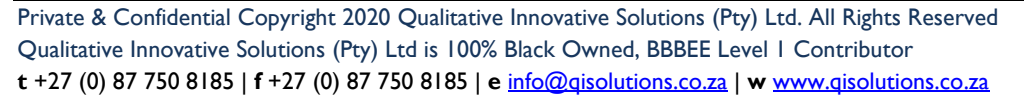

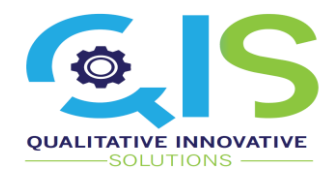

# <span id="page-13-0"></span>**5 Update existing Organisation details**

# <span id="page-13-1"></span>5.1 Updating Organisation Details

 $\sqrt{a}$  Search and click on the organisation

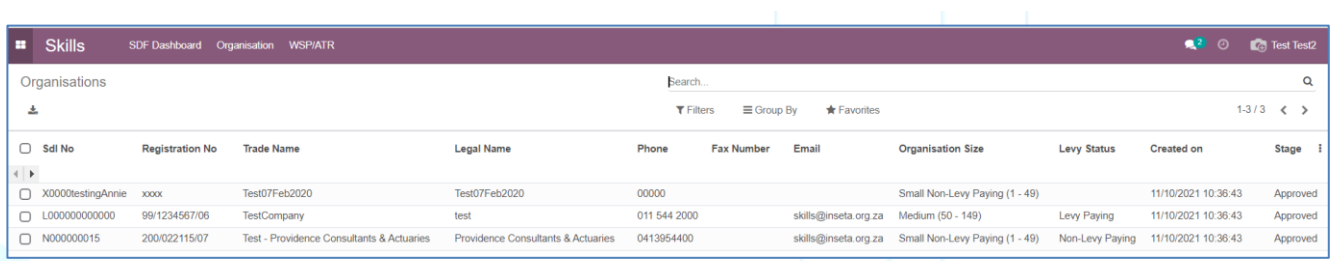

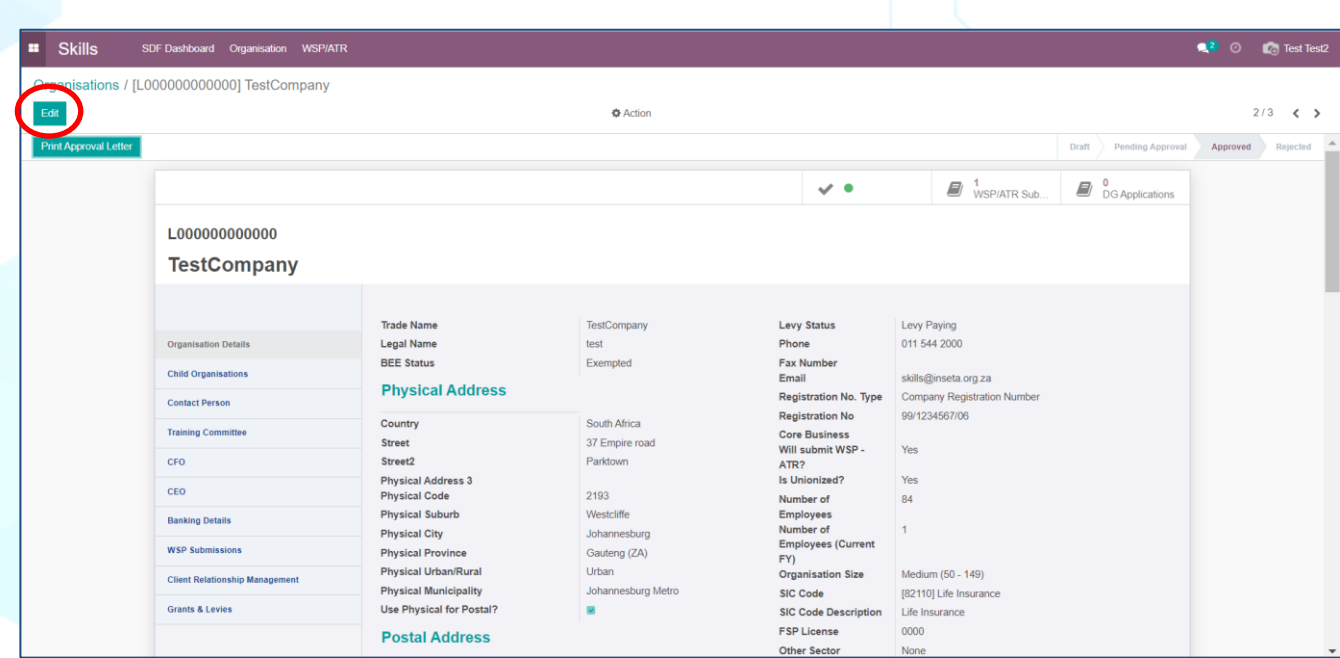

Click **Edit** to enable editing Organisation details

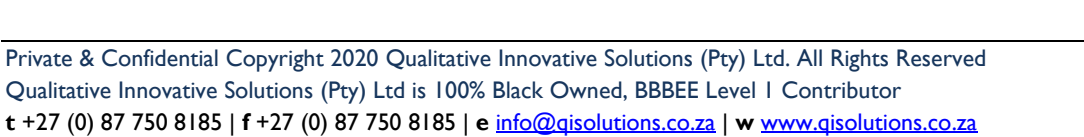

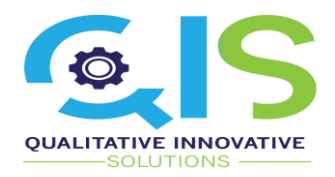

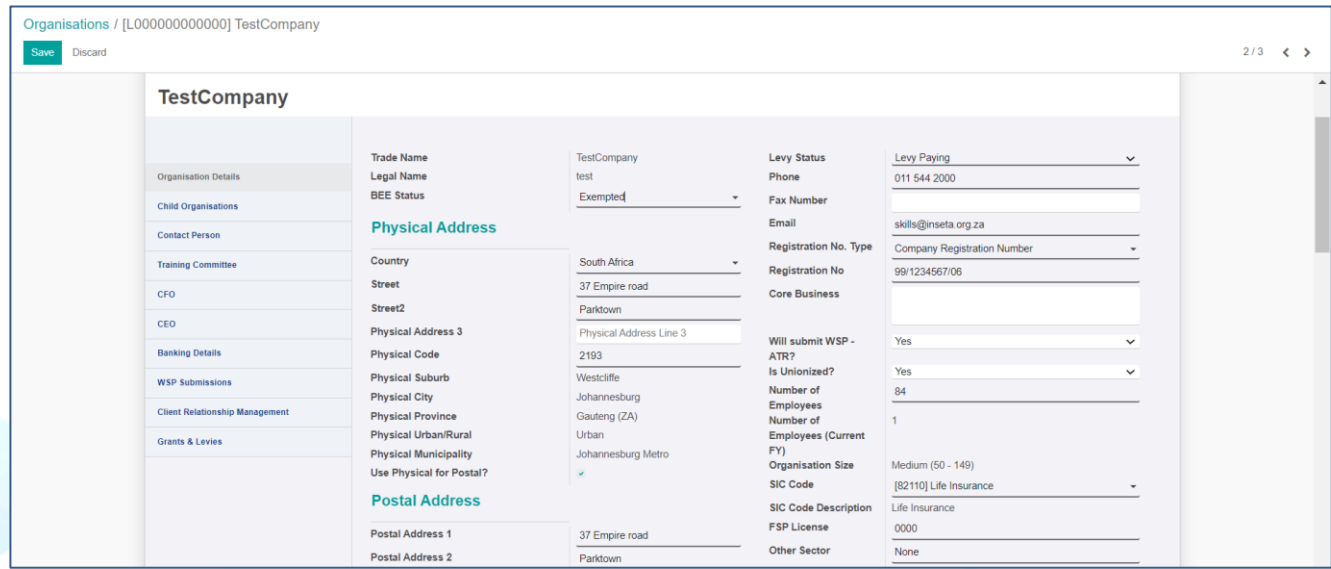

- $\sqrt{a}$  Capture changes and confirm details
- Click **Save**

O *The Organisation details are successfully updated.* U

### <span id="page-14-0"></span>5.2 Verify linked child companies.

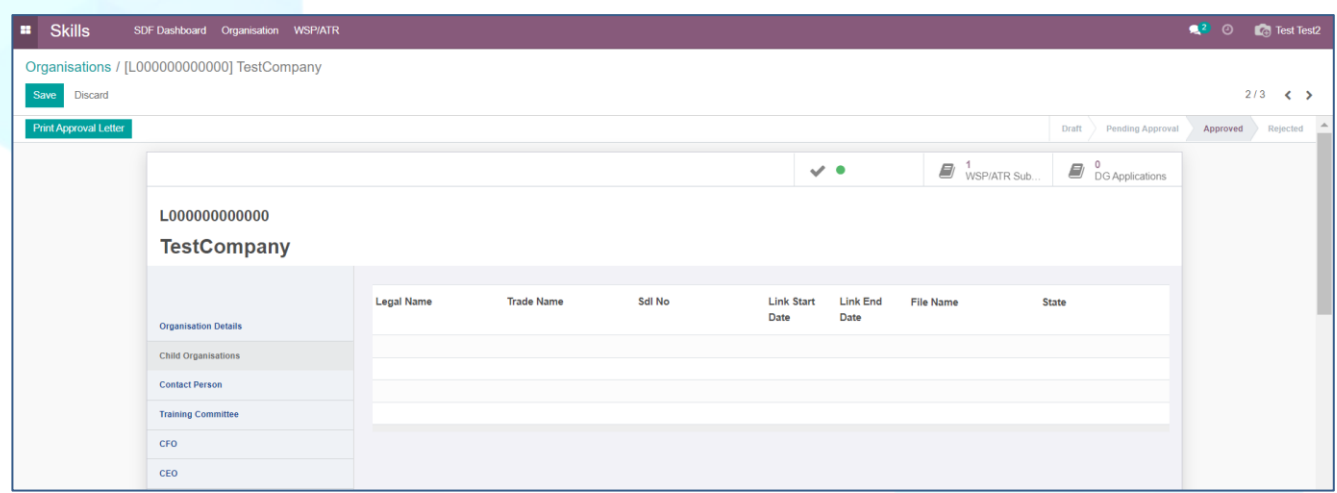

- Navigate and click on **Child Organisations** tab
- $\sqrt{2}$  Verify by checking the listed organisations
- Click **Save**

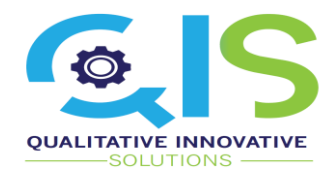

# <span id="page-15-0"></span>5.3 Update Organisation Contacts

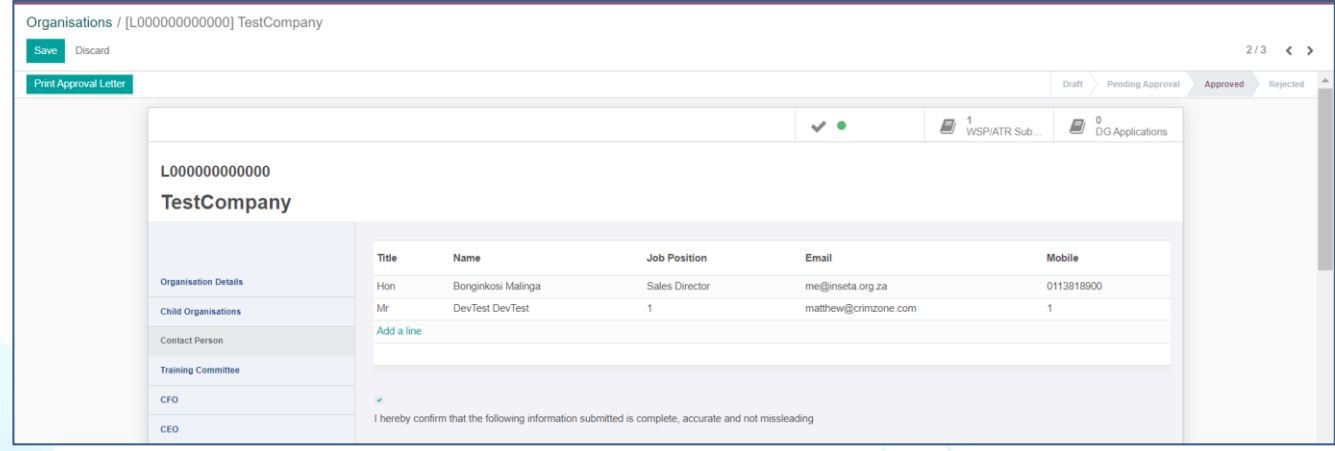

- Click on **Contact Persons** tab
- Click **Edit** to enable editing
- <sup>t</sup> Click on the Contact line item

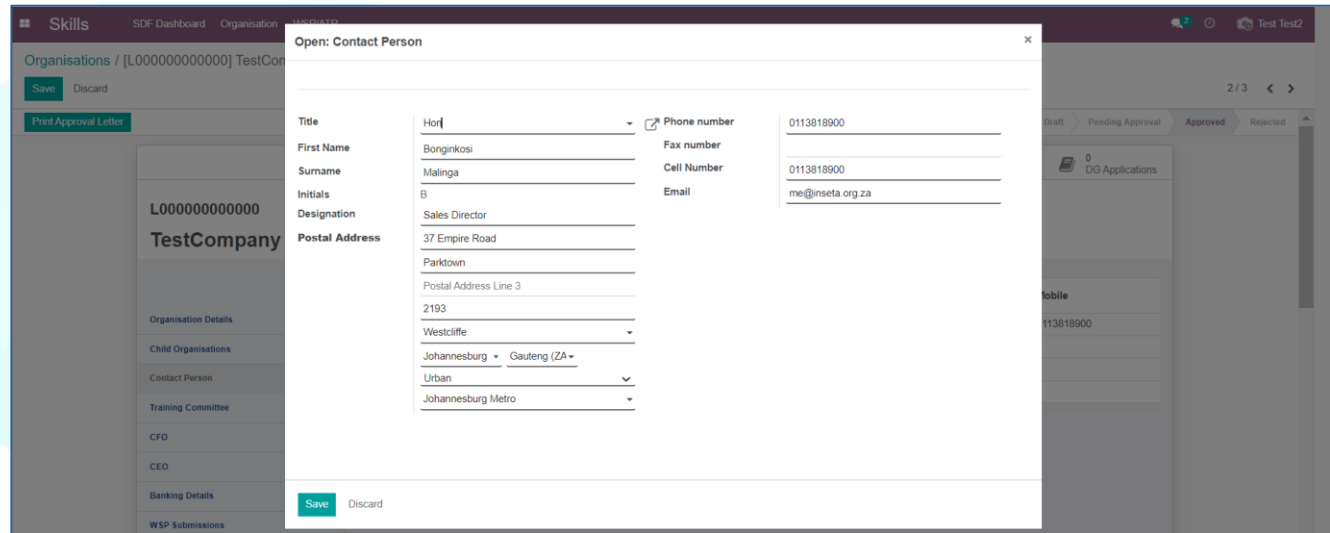

- <sup></sub><sup>O</sup> Capture changes and confirm details</sup>
- Click **Save**

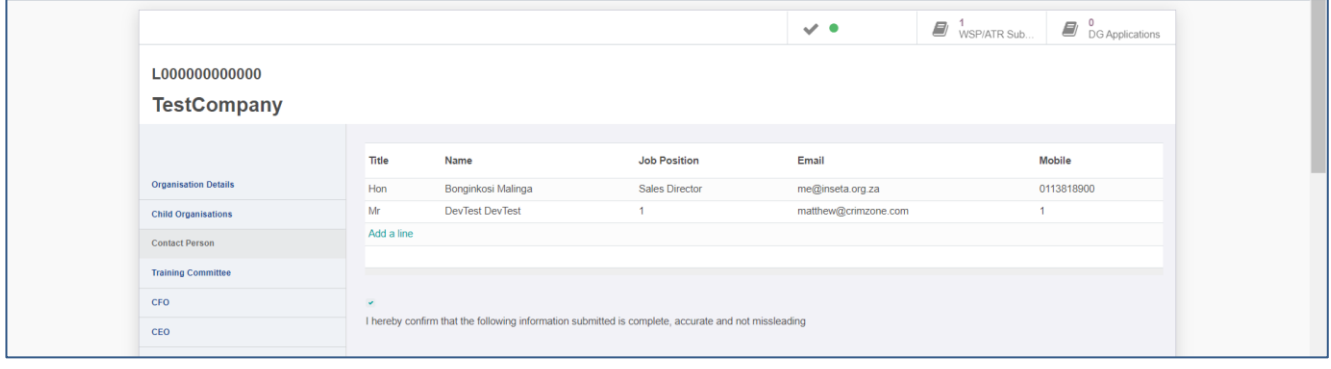

Private & Confidential Copyright 2020 Qualitative Innovative Solutions (Pty) Ltd. All Rights Reserved Qualitative Innovative Solutions (Pty) Ltd is 100% Black Owned, BBBEE Level 1 Contributor **t** +27 (0) 87 750 8185 | **f** +27 (0) 87 750 8185 | **e** [info@qisolutions.co.za](mailto:info@qisolutions.co.za) | **w** [www.qisolutions.co.za](http://www.qisolutions.co.za/)

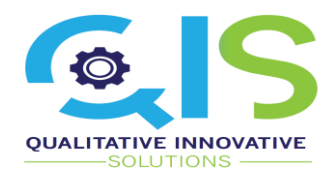

#### To add a contact, click **Add a line**

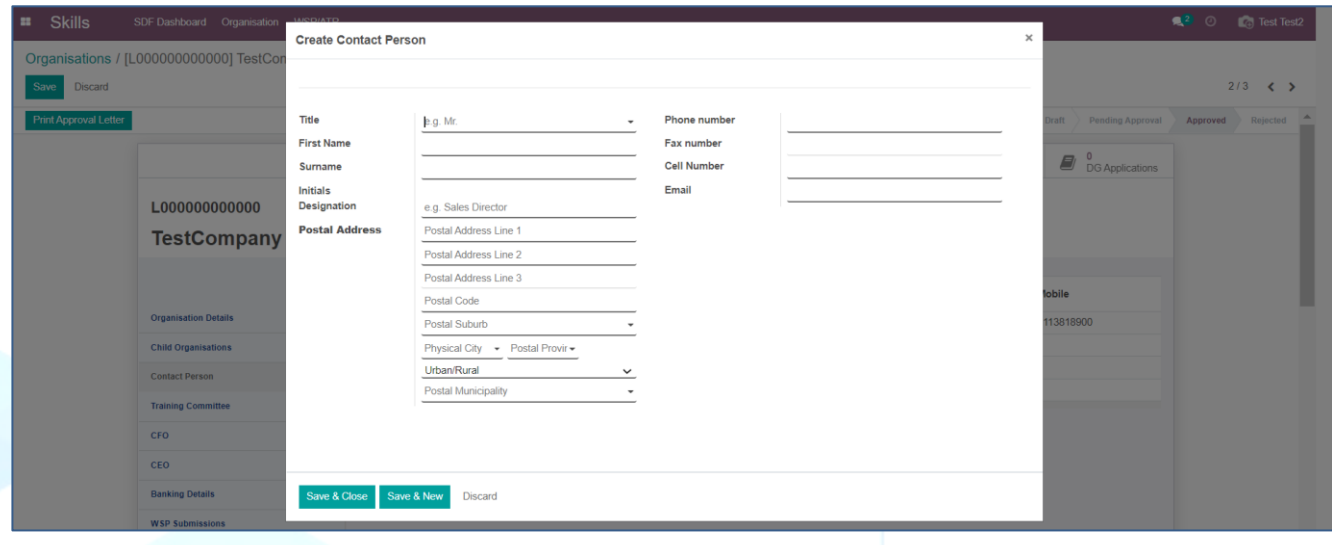

Capture required details and then click **Save & Close** 

# <span id="page-16-0"></span>5.4 Update Training Committee

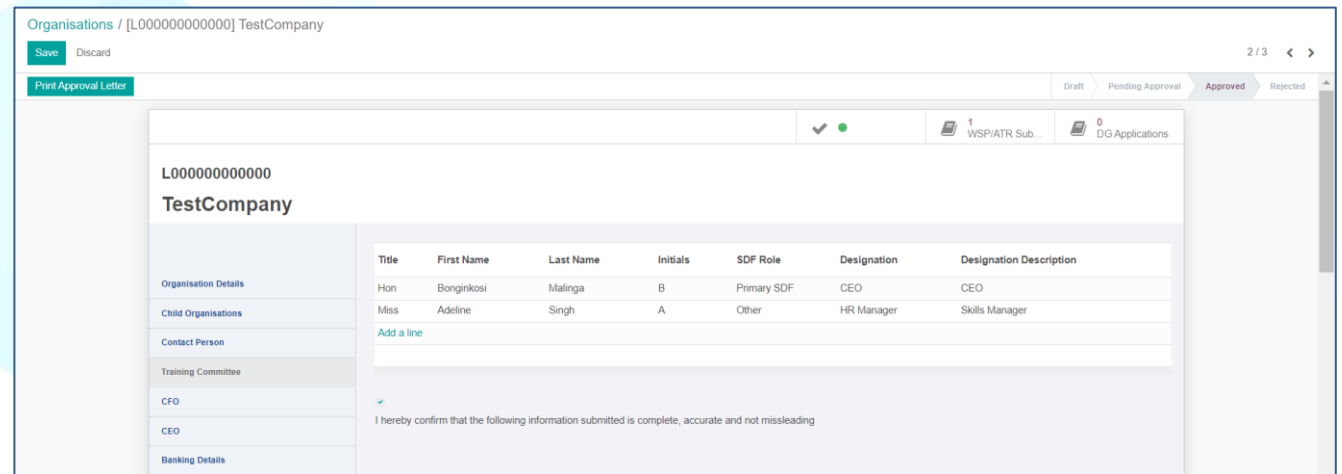

- Click on the **Training Committee** tab
- $\Theta$  Click on the Training Committee line item to verify or update

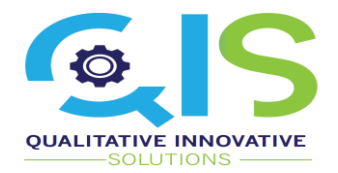

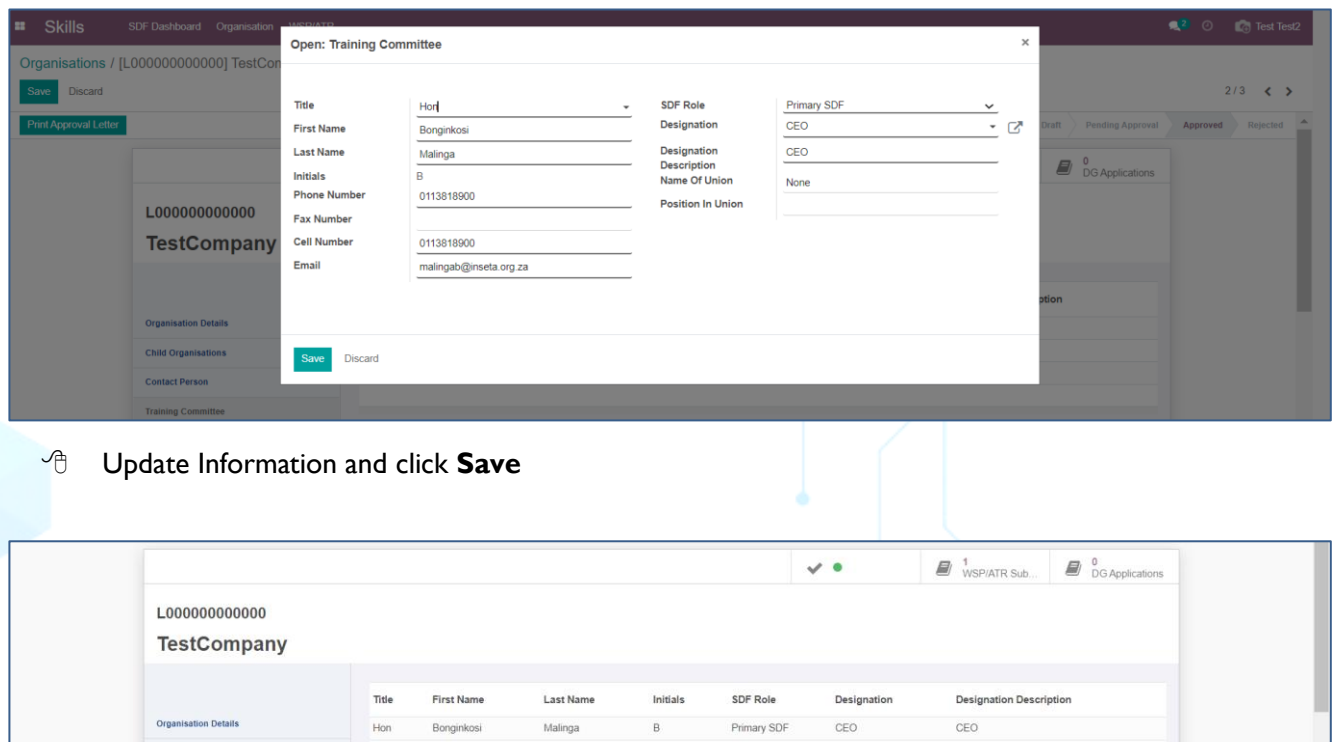

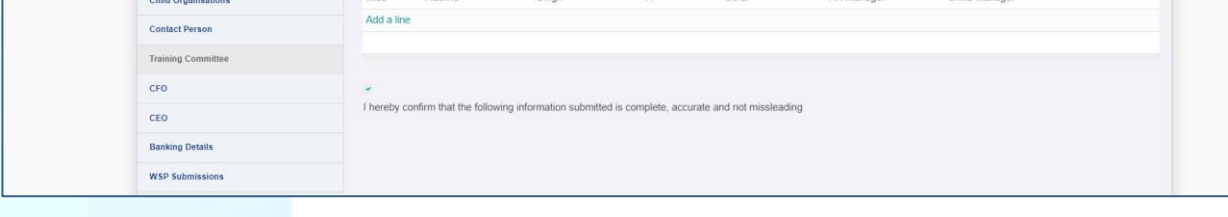

#### $\Theta$  Click Add a line to add a Training Committee member

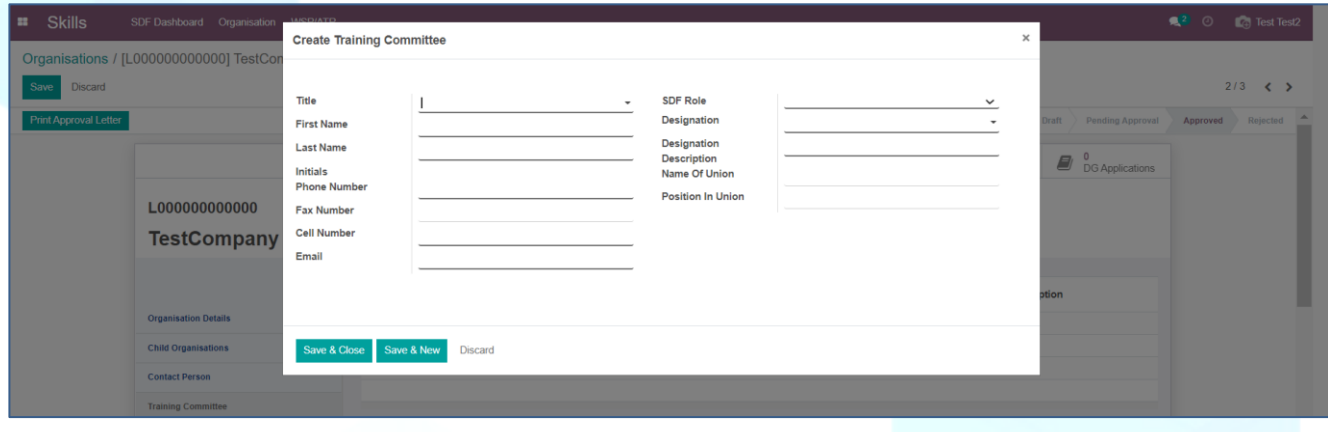

Capture required details and click **Save**

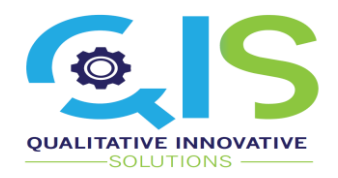

# <span id="page-18-0"></span>5.5 Update CFO details

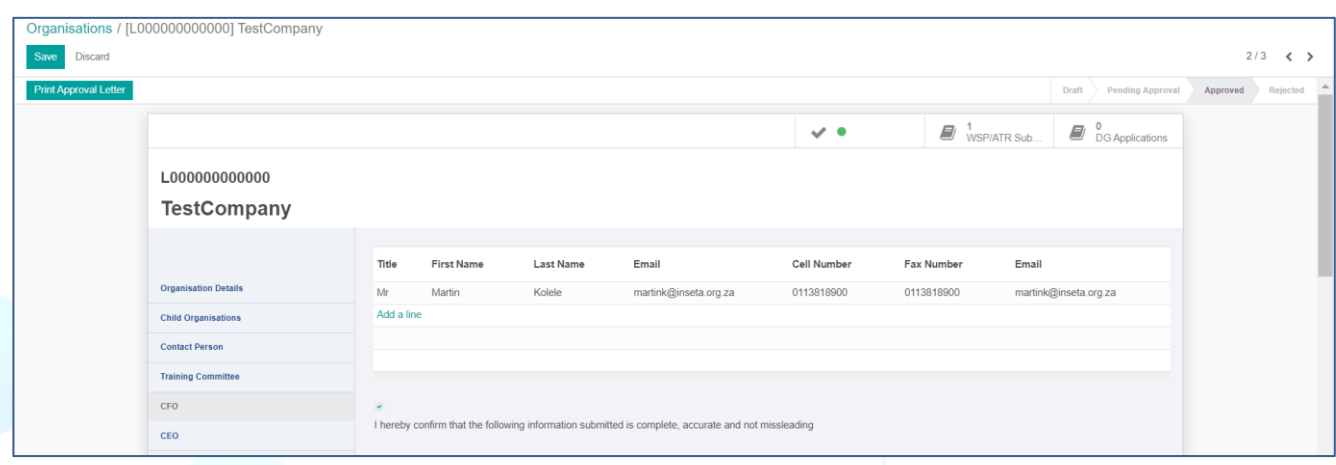

- Click on **CFO** tab
- Click **Edit** to enable editing
- $\sqrt{\theta}$  Click on the Contact line item

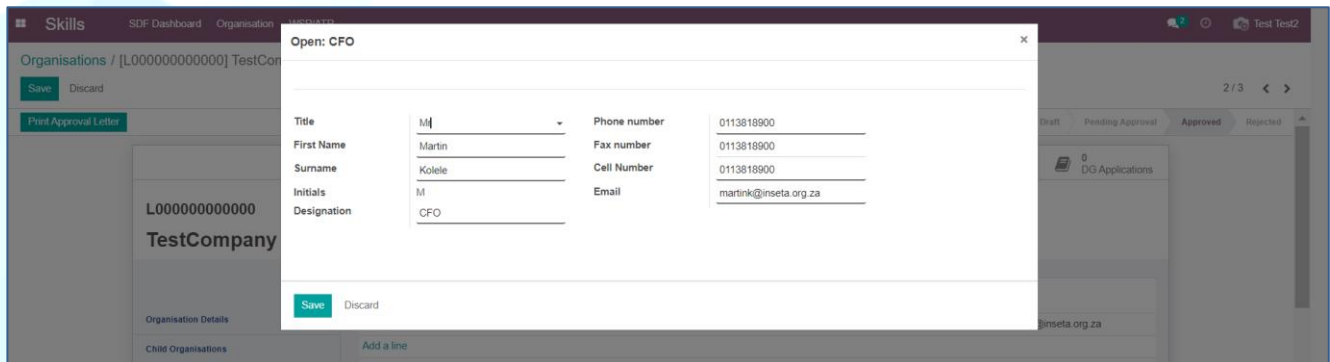

- <sup>t</sup> Change or confirm details
- Click **Save**

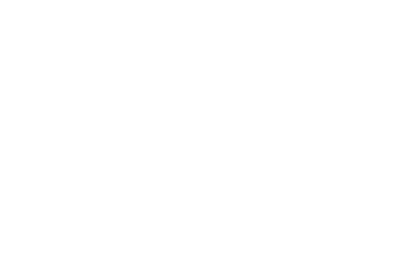

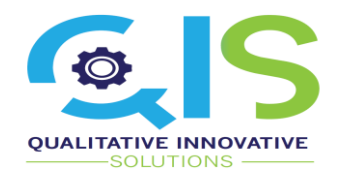

#### <span id="page-19-0"></span>5.6 Update CEO details

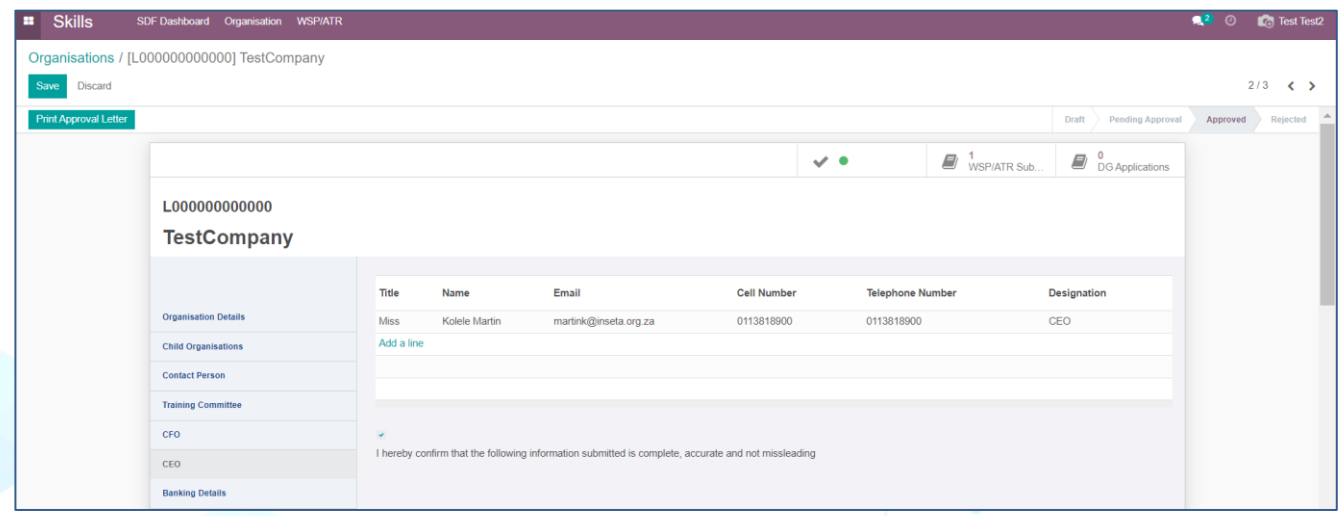

- Click on **CEO** tab
- Click **Edit** to enable editing
- $\Theta$  Click on the Contact line item

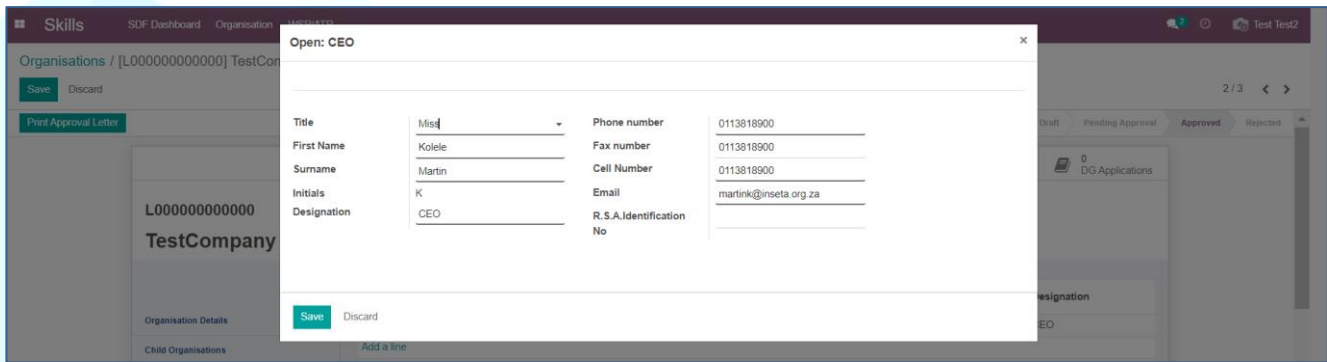

- <sup></sub><sup>O</sup> Change or confirm details</sup>
- Click **Save**

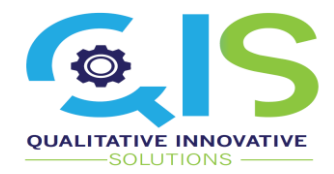

# <span id="page-20-0"></span>5.7 Update Organisation's Banking details

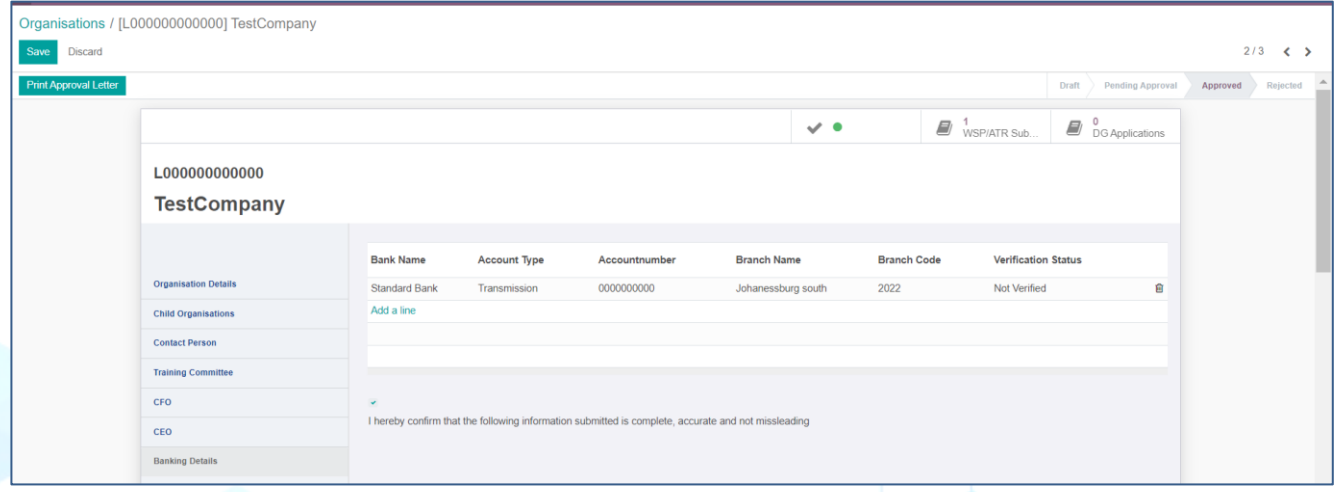

- Click on **Banking details** tab
- $\sqrt{2}$  Click on the banking details line item

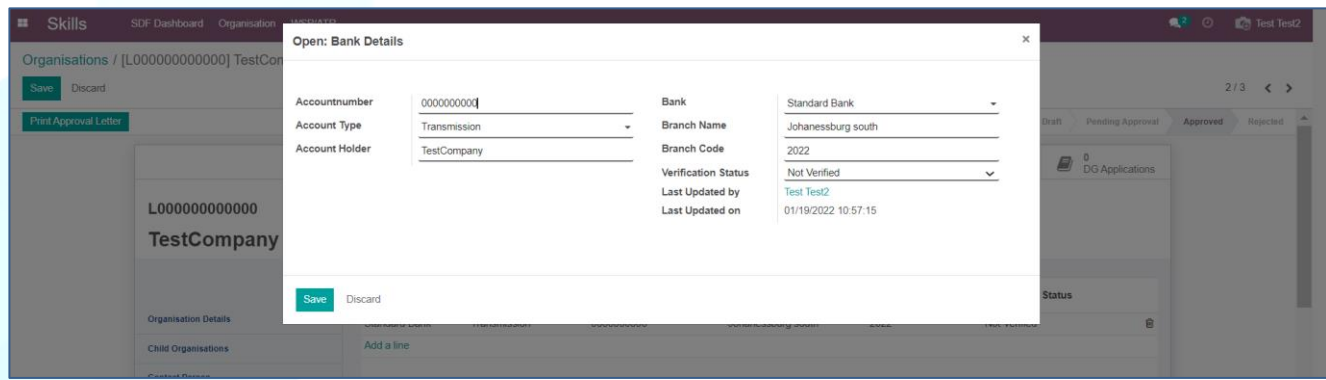

- $\Theta$  Update Banking information<br>  $\Theta$  Click **Save** 
	- Click **Save**

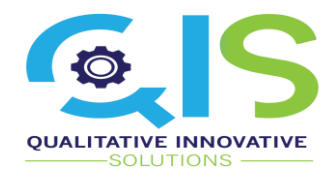

# <span id="page-21-0"></span>**6 WSP ATR Submission**

This section provides a guide on WSP & ATR submissions on the system for medium and large organisations. This form requires employers to report on all training interventions that took place in their company in the previous financial year. The employer must report both credit and non-credit bearing interventions

<span id="page-21-1"></span>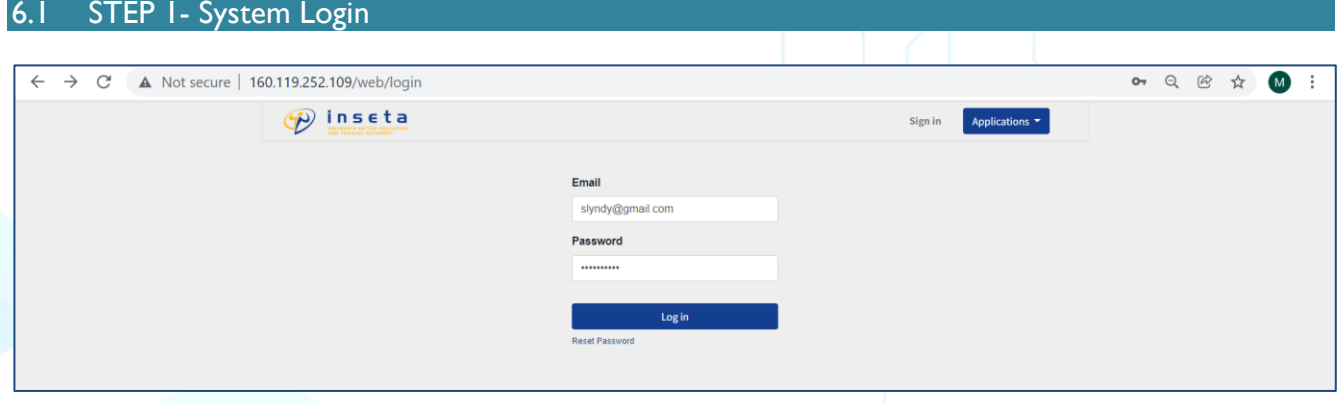

 $\sqrt{\theta}$  Login as SDF once application is approved

#### <span id="page-21-2"></span>6.2 STEP 1- Create WSP

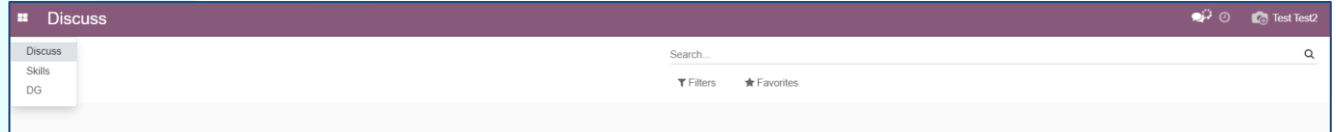

# <sup>-</sup>*Click on the menu icon* **E**, then click on **Skills**

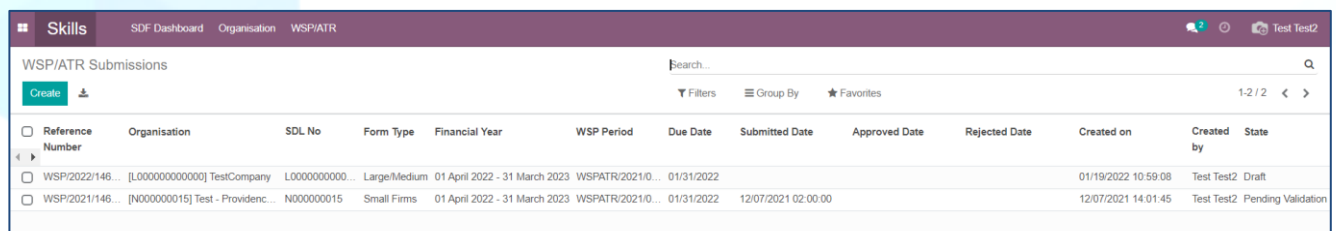

- Click **WSP/ ATR** and then **WSP/ATR Submission**
- Click **Create**

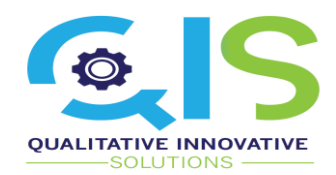

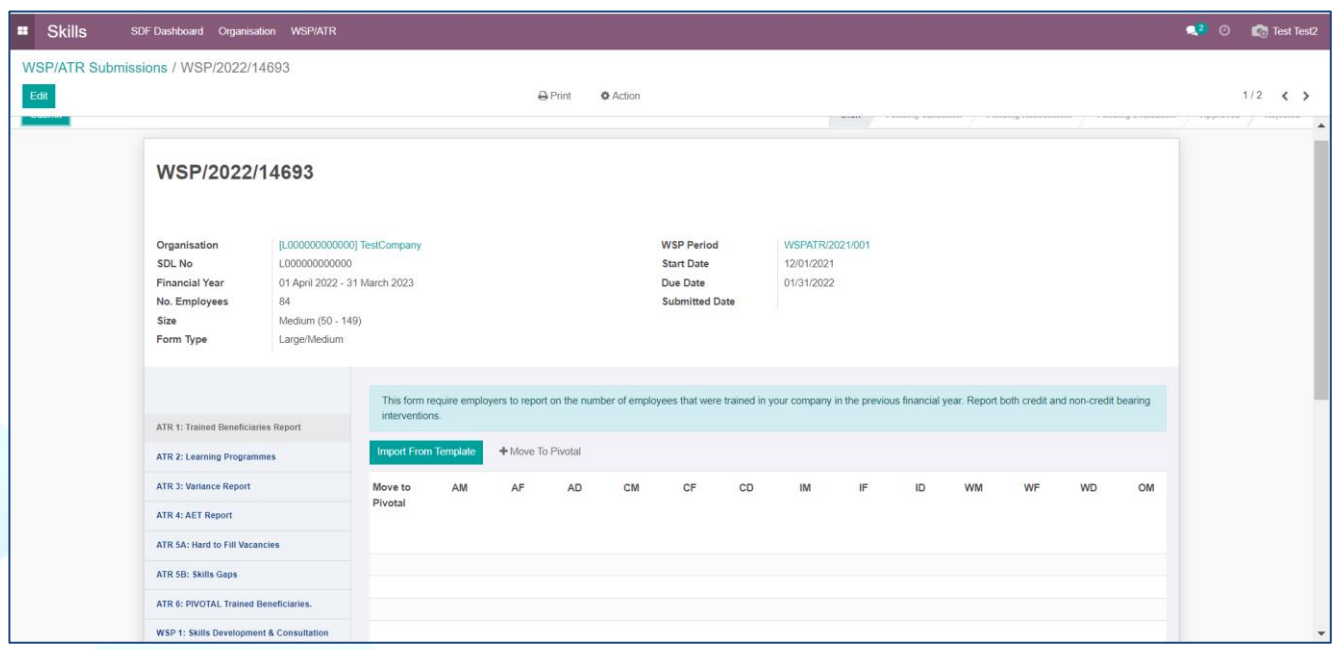

- $\Theta$  Select employer on the organisation dropdown
- **<sup>8</sup>** Select Financial year
- $\sqrt{2}$  The system auto populates other information

# <span id="page-22-0"></span>6.3 STEP 2- Trained Beneficiaries Report

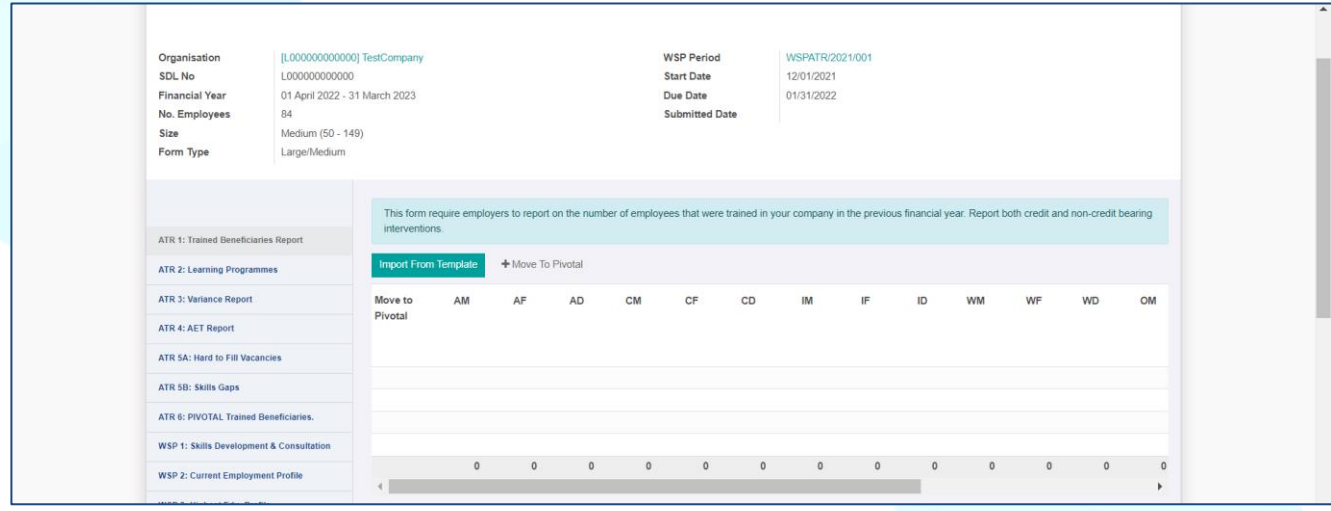

- Click on **Trained Beneficiaries Report**
- Click **Import from Template**

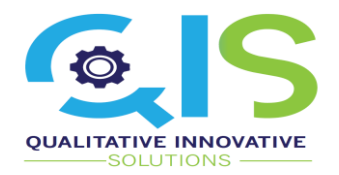

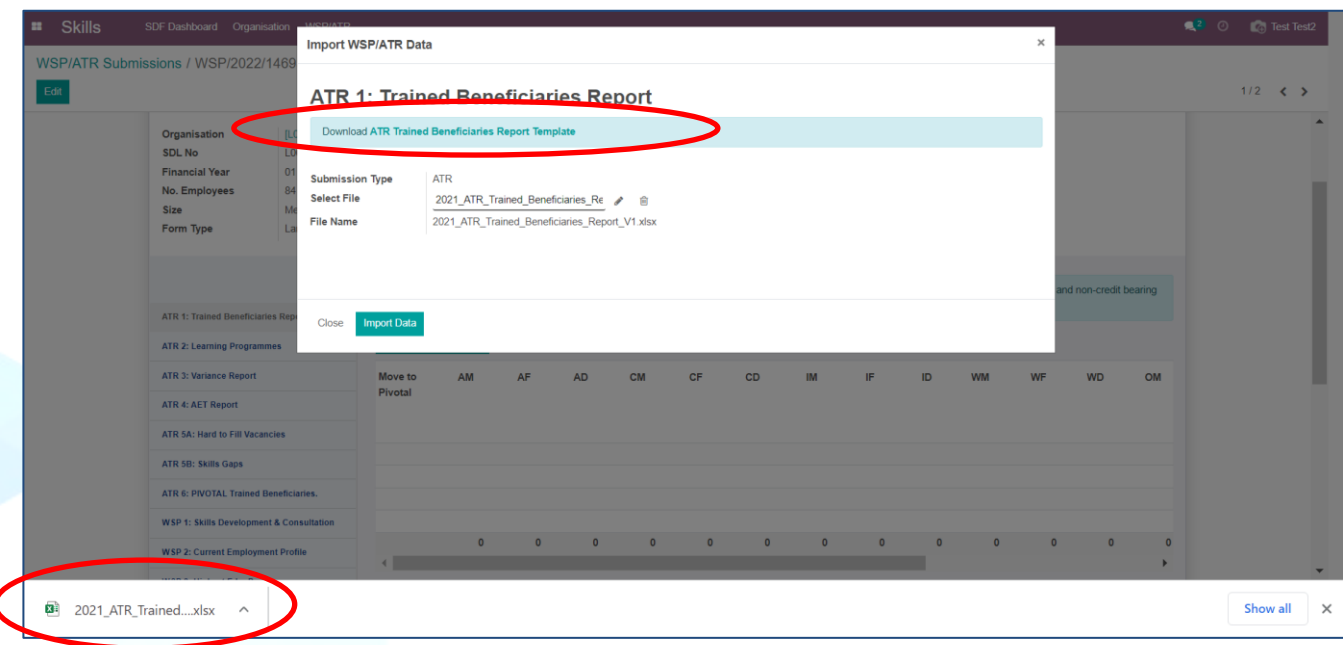

- Click **Download ATR Trained Beneficiaries Template**
- On the pop-up screen, Click **Download ATR Trained Beneficiaries Template**
- $\sqrt{2}$  The file is downloaded on the local machine
- Click on **Upload file** then browse your machine and select the saved file
- Click **Import Data**

1

The Data is imported and populates on the system as shown below

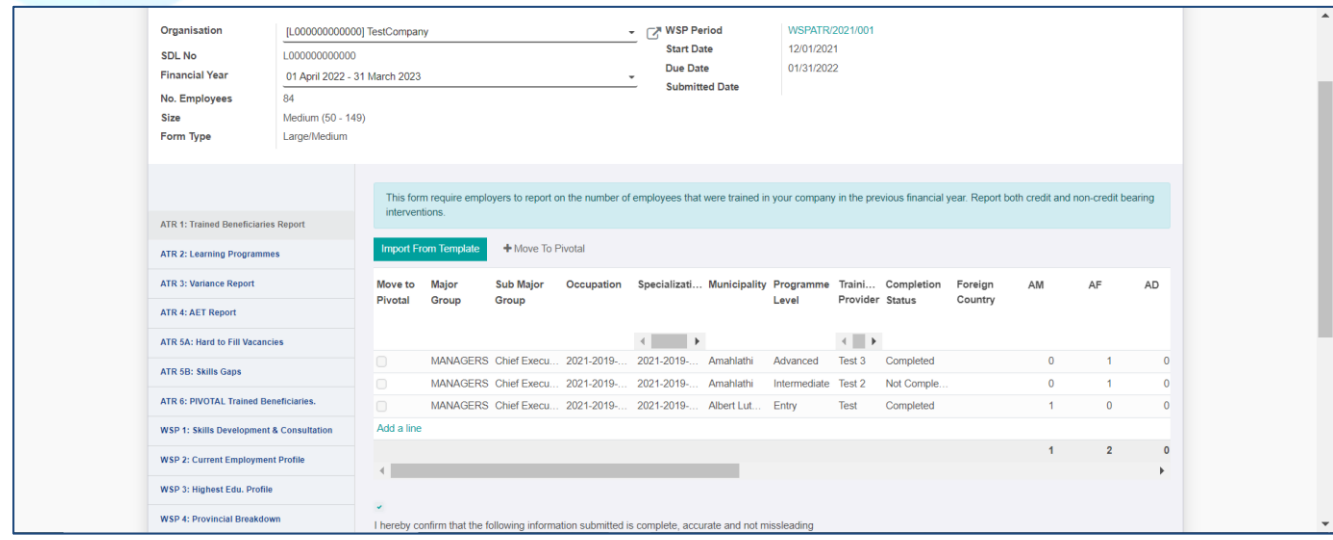

Private & Confidential Copyright 2020 Qualitative Innovative Solutions (Pty) Ltd. All Rights Reserved Qualitative Innovative Solutions (Pty) Ltd is 100% Black Owned, BBBEE Level 1 Contributor **t** +27 (0) 87 750 8185 | **f** +27 (0) 87 750 8185 | **e** [info@qisolutions.co.za](mailto:info@qisolutions.co.za) | **w** [www.qisolutions.co.za](http://www.qisolutions.co.za/)

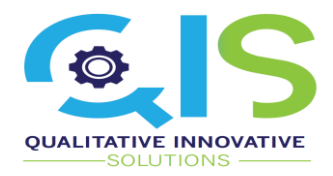

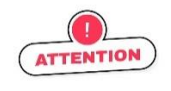

**Always remember to tick the declaration checkbox "I Hereby confirm that the following information submitted is complete, accurate and not misleading"**

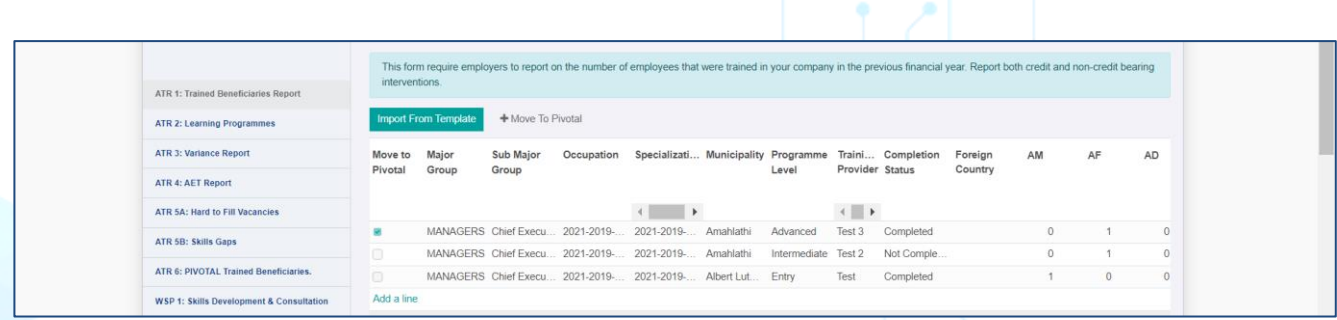

#### $\Diamond$  Select line item to copy data to Pivotal trained beneficiaries

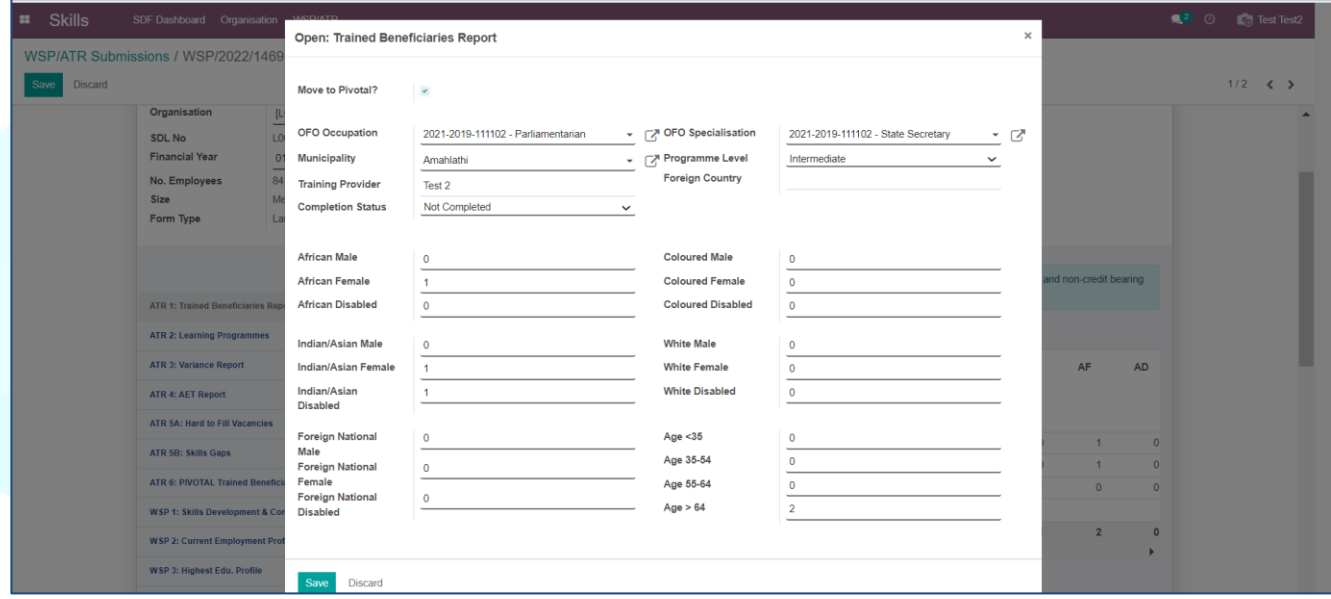

- <sup>t</sup> Check the Move to Pivotal tick-box
- Click **Save**

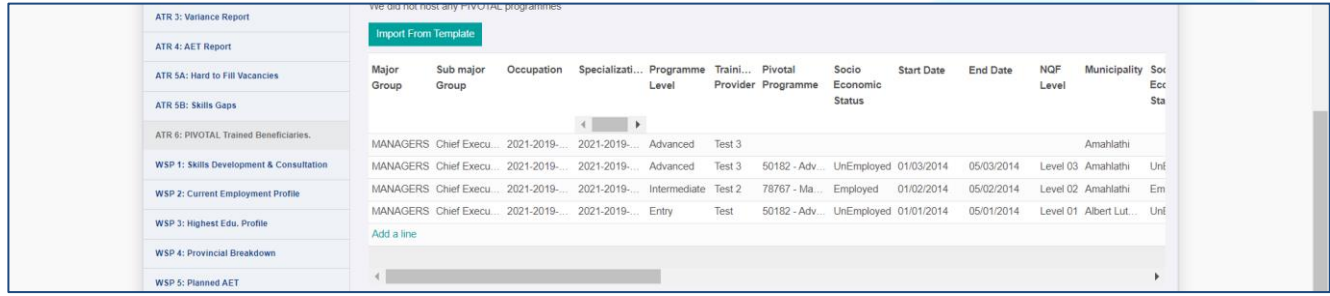

#### The data is successfully moved to Pivotal Trained Beneficiaries

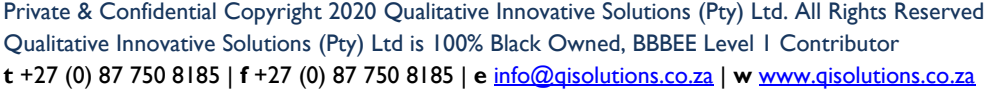

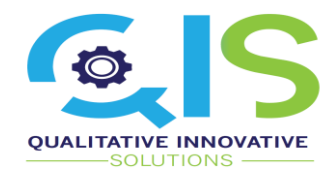

#### <span id="page-25-0"></span>6.4 STEP 3- Learning Programmes

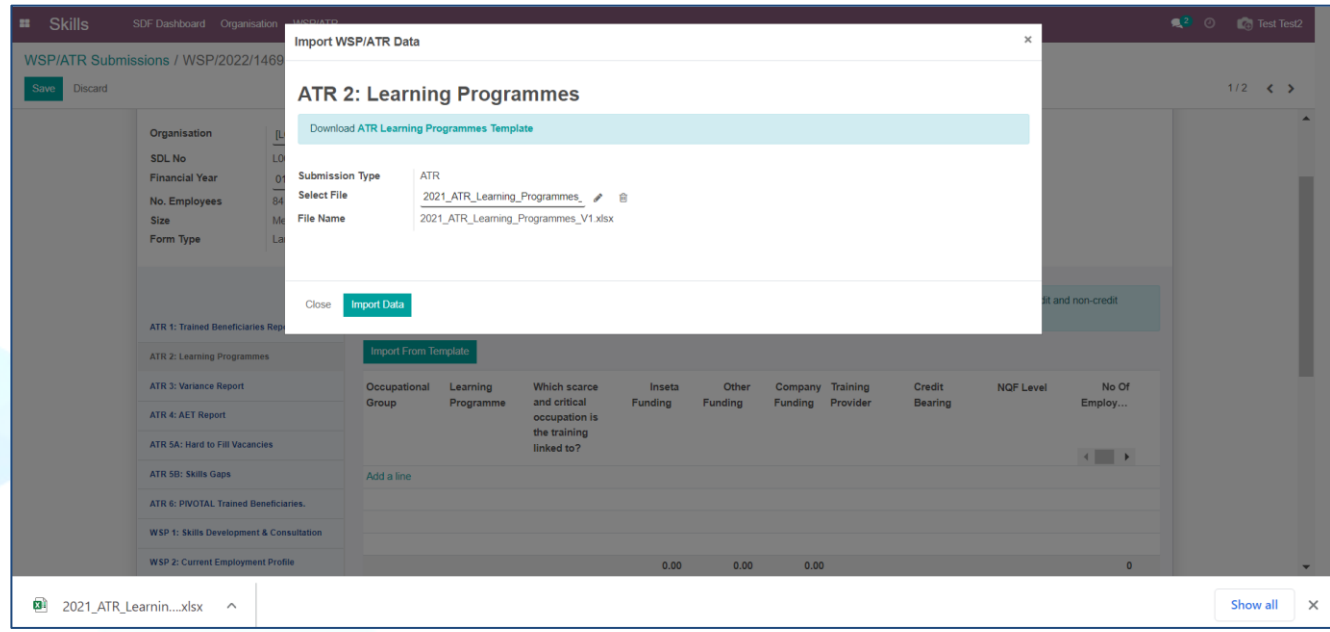

- Click Download **ATR Learning Programmes Template**
- On the pop-up screen, Click **Download ATR Learning Programmes Template**
- $\sqrt{2}$  The file is downloaded on the local machine
- Click on **Upload file** then browse your machine and select the saved file
- Click **Import Data**

The Data is imported and populates on the system as shown below

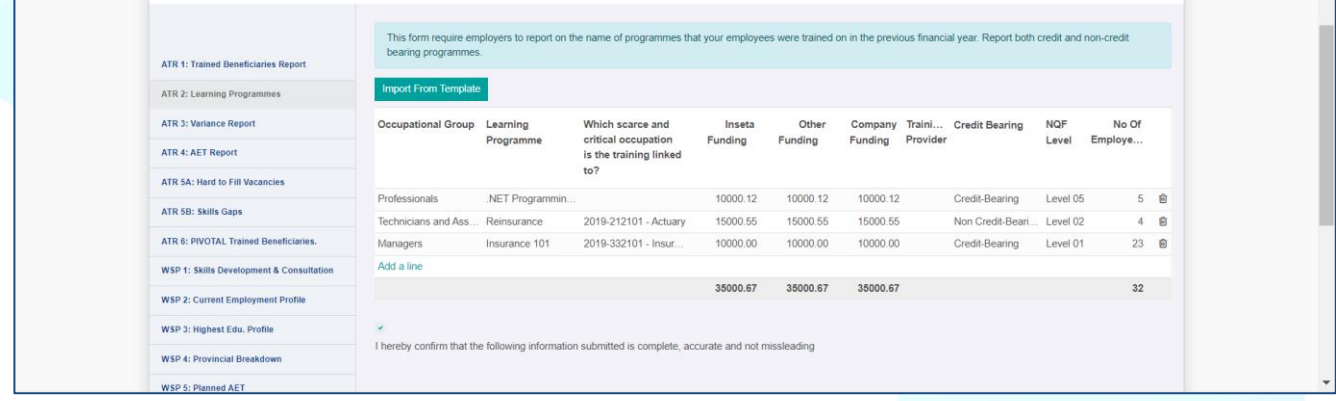

 $\Diamond$  Check on the declaration tick-box

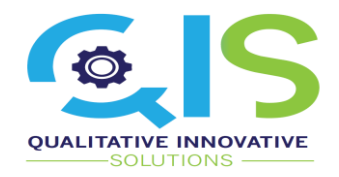

#### <span id="page-26-0"></span>6.5 STEP 4- Variance Report

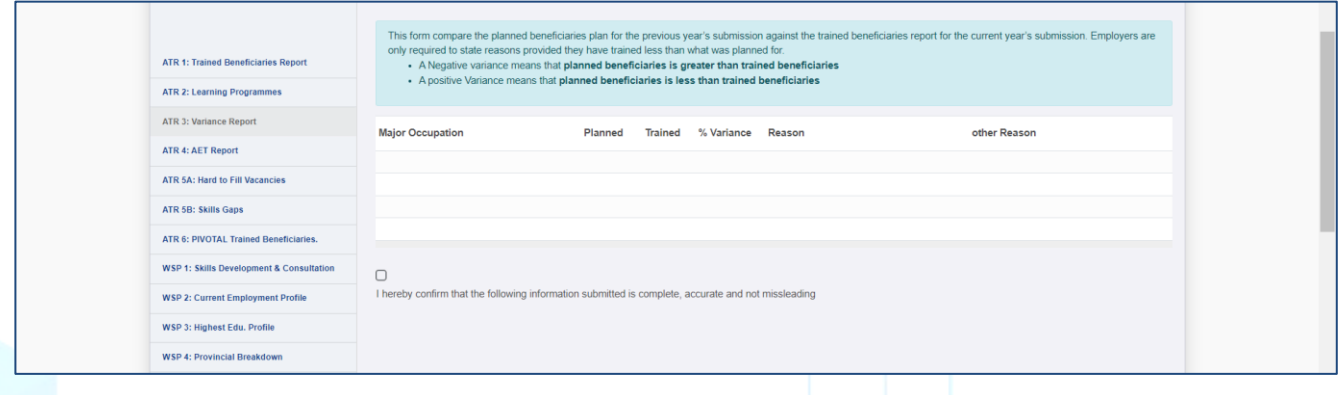

- $\sqrt{2}$  This is a view only section
- $\Theta$  Check on the declaration tick-box

# <span id="page-26-1"></span>6.6 STEP 5- AET Report

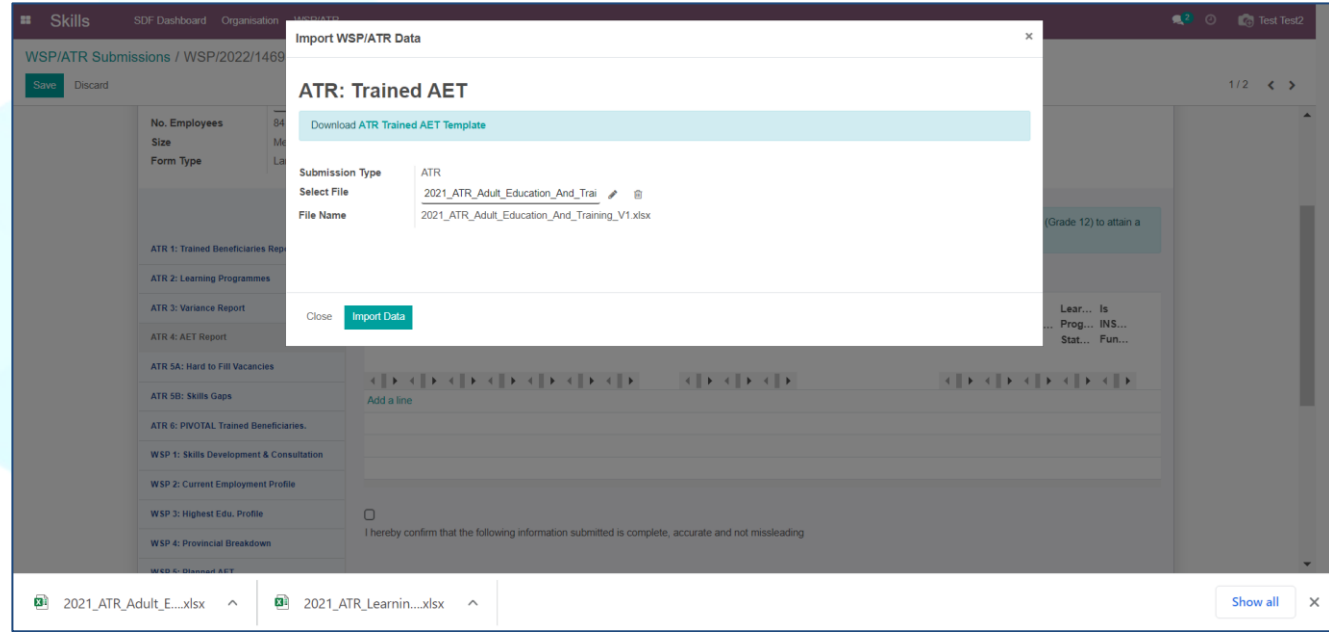

- Click Download **ATR Trained AET Template**
- On the pop-up screen, Click **Download ATR Trained AET Template**
- $\sqrt{2}$  The file is downloaded on the local machine
- Click on **Upload file** then browse your machine and select the saved file
- Click **Import Data**

The Data is imported and populates on the system as shown below

Private & Confidential Copyright 2020 Qualitative Innovative Solutions (Pty) Ltd. All Rights Reserved Qualitative Innovative Solutions (Pty) Ltd is 100% Black Owned, BBBEE Level 1 Contributor **t** +27 (0) 87 750 8185 | **f** +27 (0) 87 750 8185 | **e** [info@qisolutions.co.za](mailto:info@qisolutions.co.za) | **w** [www.qisolutions.co.za](http://www.qisolutions.co.za/)

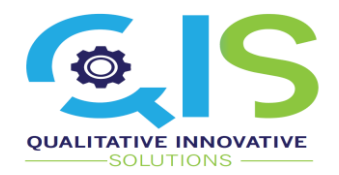

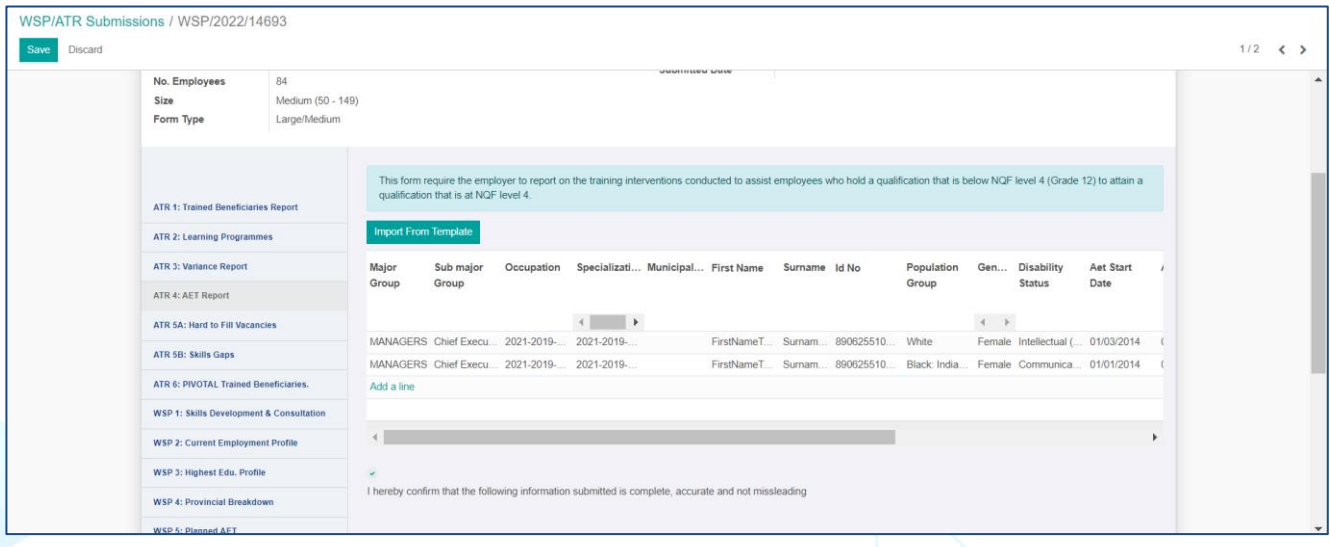

 $\Diamond$  Check on the declaration tick-box

# <span id="page-27-0"></span>6.7 STEP 6- Hard to fill vacancies

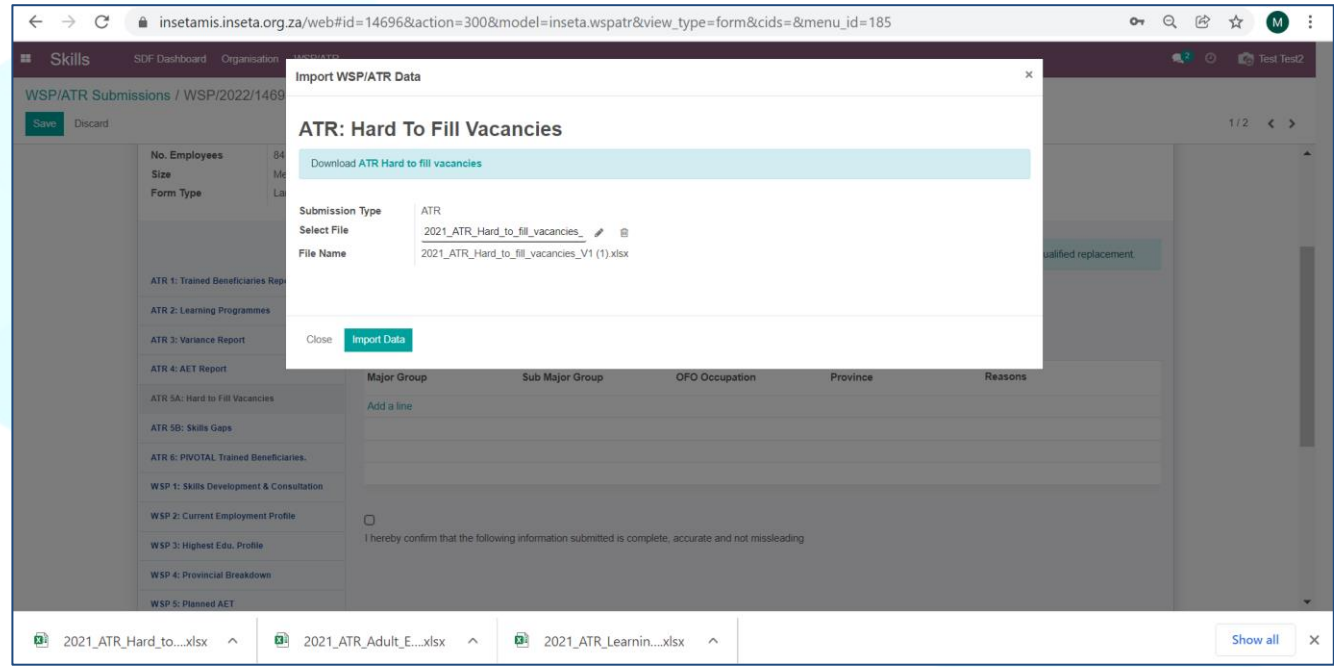

- Click **ATR Hard to fill vacancies**
- On the pop-up screen, Click **Download ATR Hard to fill vacancies**
- $\sqrt{2}$  The file is downloaded on your machine
- Click on **Upload file** then browse your machine and select the saved file
- Click **Import Data**

The Data is imported and populates on the system as shown below

Private & Confidential Copyright 2020 Qualitative Innovative Solutions (Pty) Ltd. All Rights Reserved Qualitative Innovative Solutions (Pty) Ltd is 100% Black Owned, BBBEE Level 1 Contributor **t** +27 (0) 87 750 8185 | **f** +27 (0) 87 750 8185 | **e** [info@qisolutions.co.za](mailto:info@qisolutions.co.za) | **w** [www.qisolutions.co.za](http://www.qisolutions.co.za/)

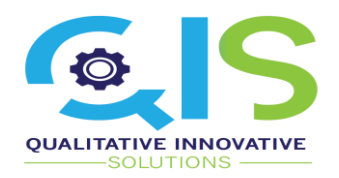

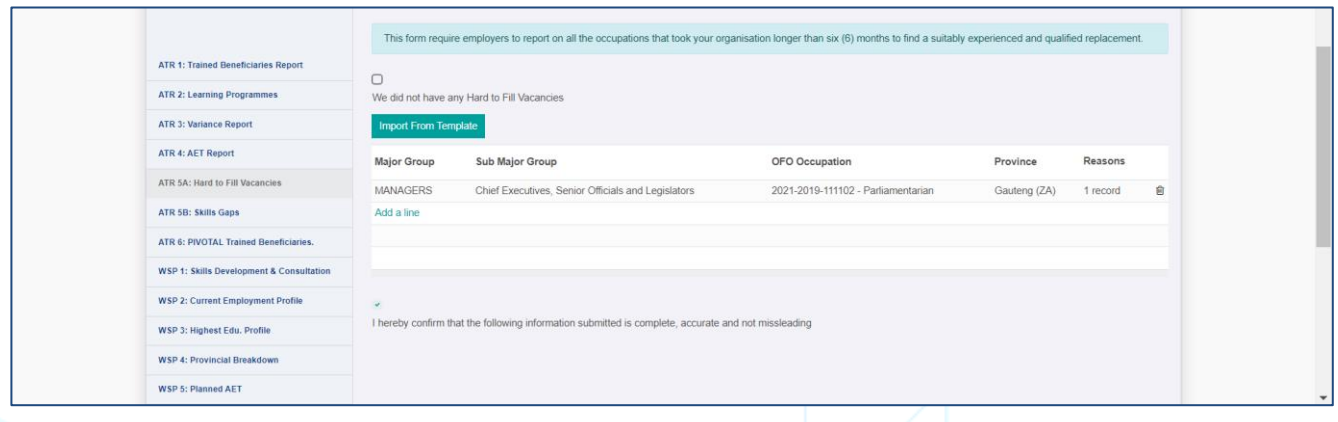

- $\Theta$  Check on the declaration tick-box
- $\sqrt{2}$  If there were no Hard to fill check the tick-box and skip last step

# <span id="page-28-0"></span>6.8 STEP 7- Skills Gap

#### **Scenario 1**

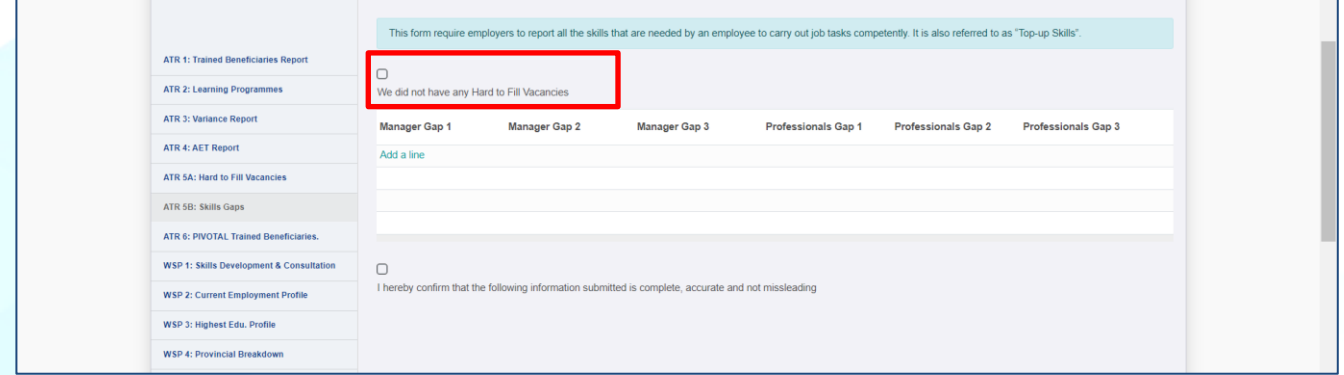

#### Click **Skills Gap**

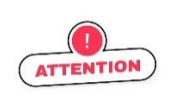

**If you tick the checkbox, "We did not have any Hard to fill vacancies", you not required to fill the Skills gap section. If this is not checked the system will not allow for submission.**

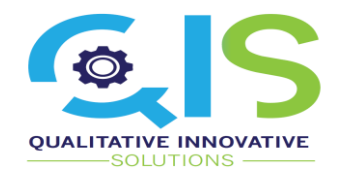

#### **Scenario 2**

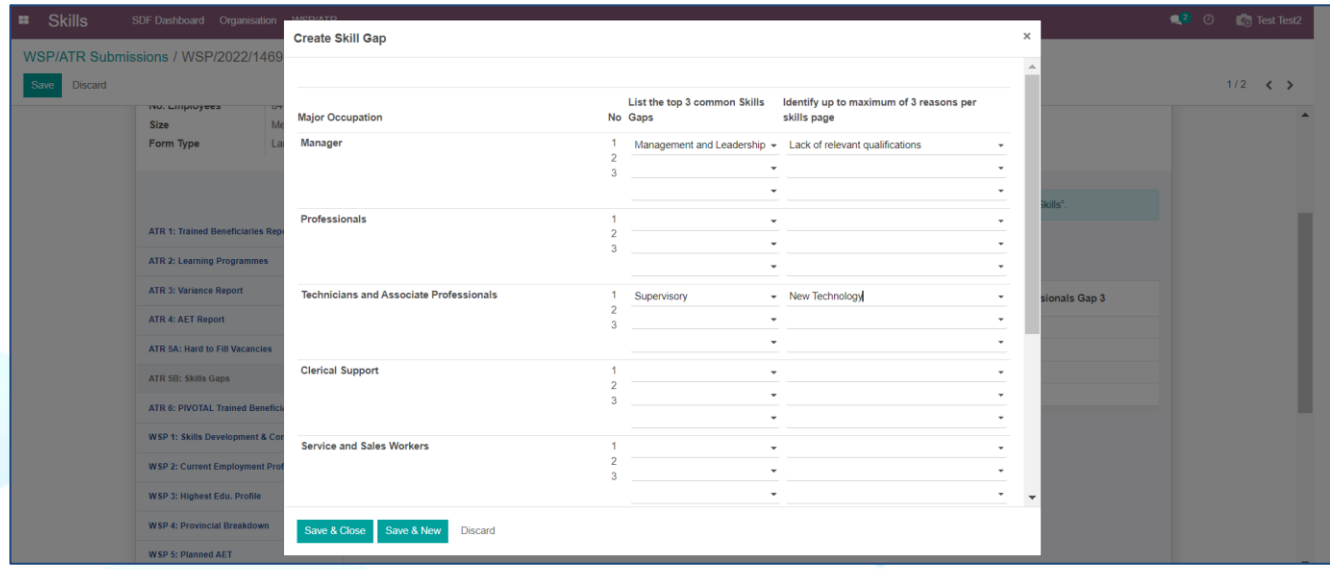

- **<sup><sup>6</sup>**</sup> Untick the Checkbox
- $\sqrt{\theta}$  Click on **Add a line** to edit data
- <sup></sub><sup><sup>t</sup> Capture Skills Gap</sup></sup>
- Click **Save & Close**

The Data is Captured and populates on the system as shown below

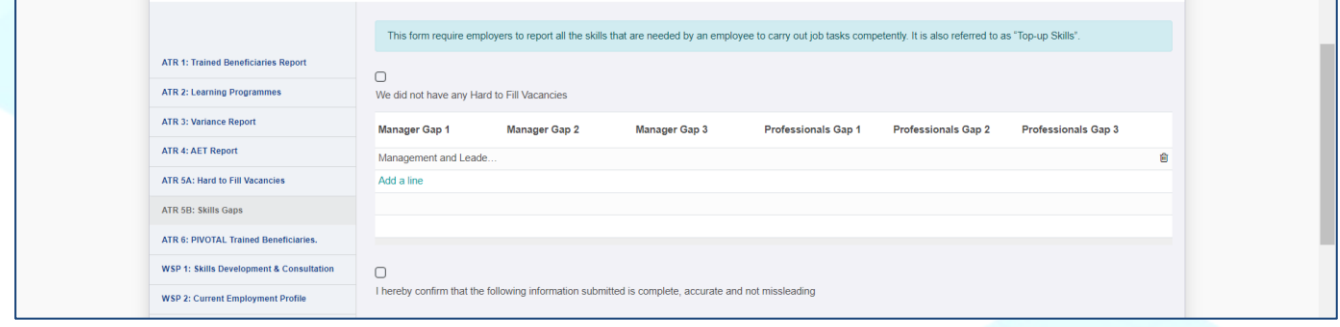

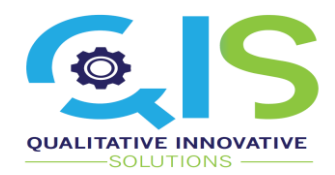

### <span id="page-30-0"></span>6.9 STEP 8- Pivotal Trained Beneficiaries

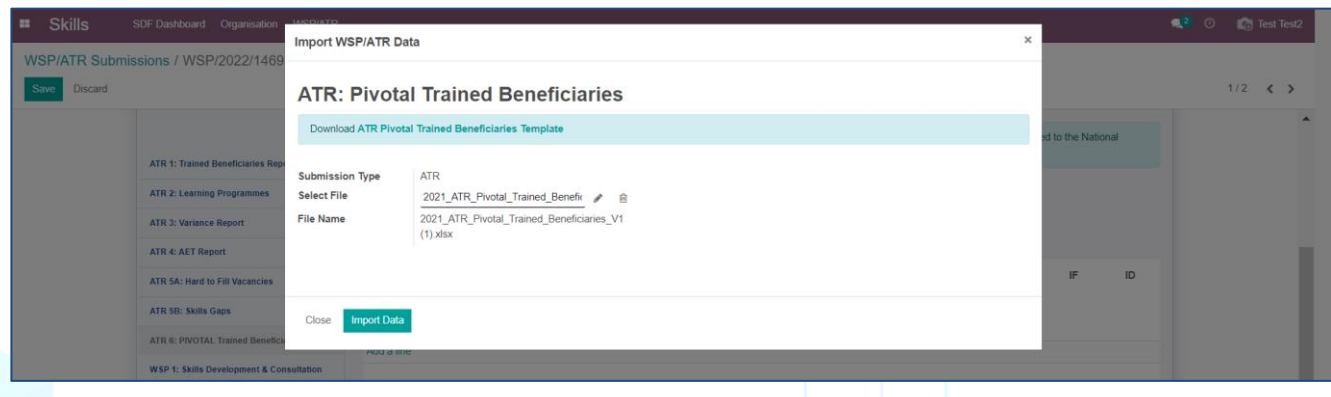

- Click **ATR Pivotal Trained beneficiaries Template**
- On the pop-up screen, Click **Download ATR Pivotal Trained beneficiaries Template**
- $\sqrt{2}$  The file is downloaded on your machine
- Click on **Upload file** then browse your machine and select the saved file
- Click **Import Data**

The Data is imported and populates on the system as shown below

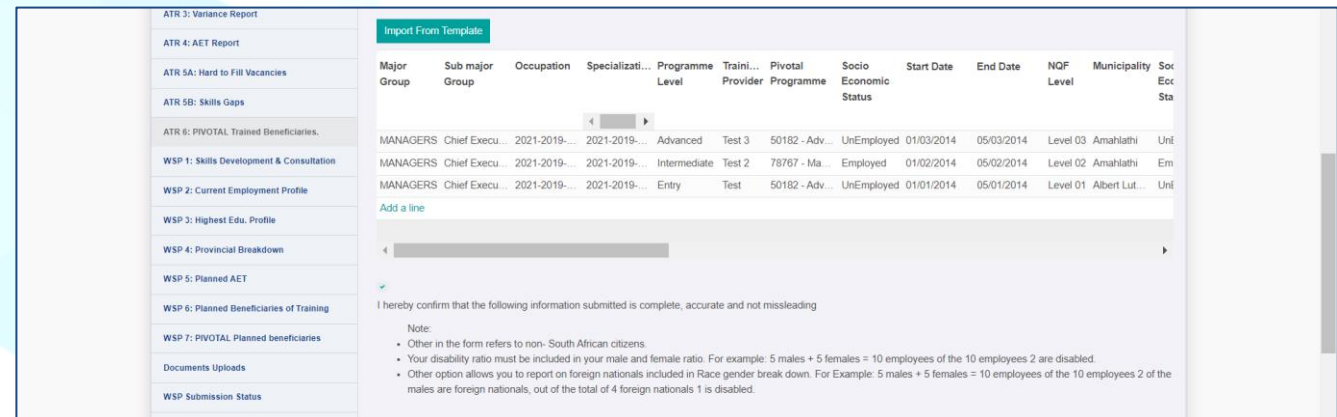

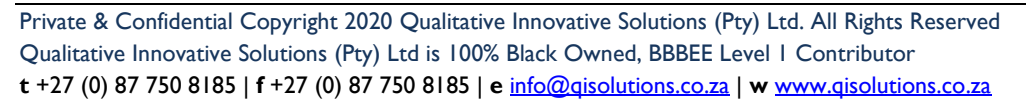

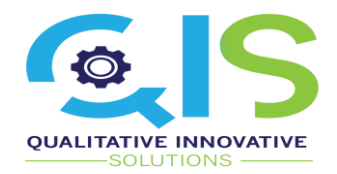

# <span id="page-31-0"></span>6.10 STEP 9- Skills Development & Consultation

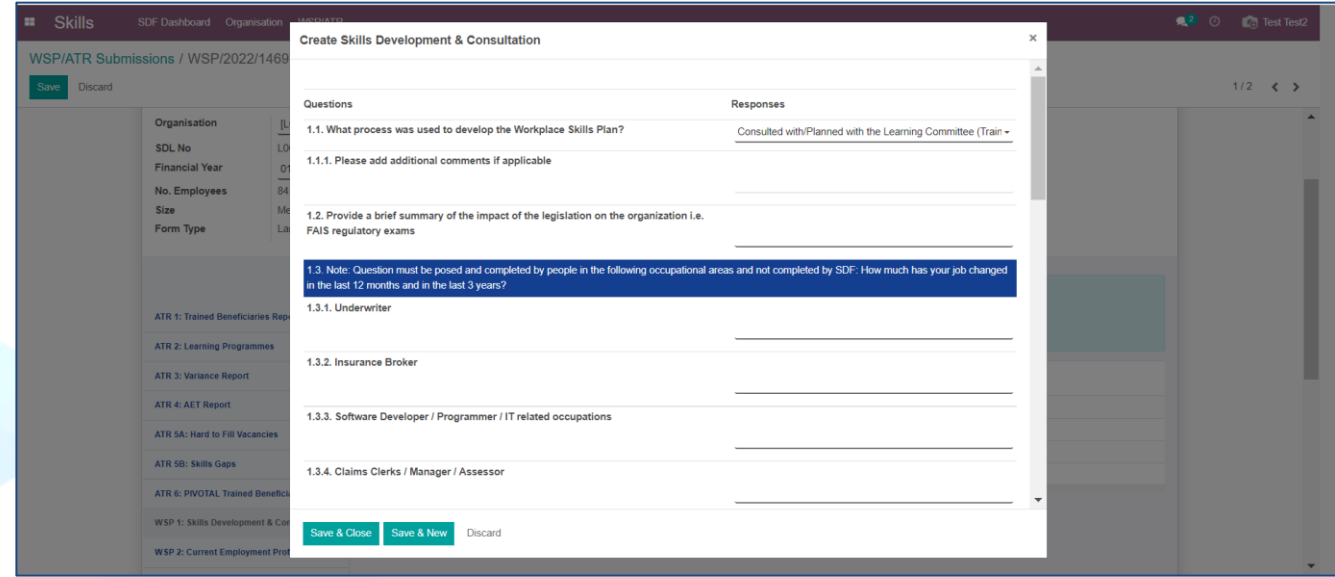

- Click **Skills Development & Consultation**
- <sup><sup>t</sup> Click on **Add a line** to edit data</sup>
- Complete form and click **Save & Close**

The Data is Captured and populates on the system as shown below

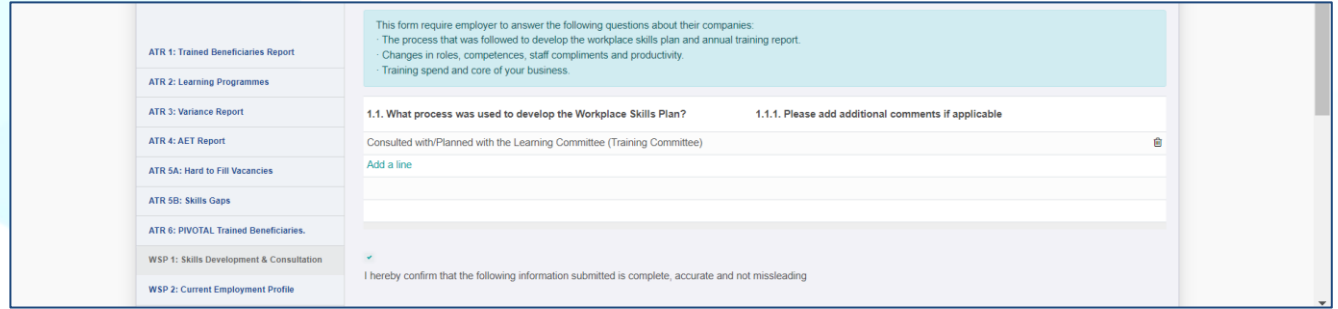

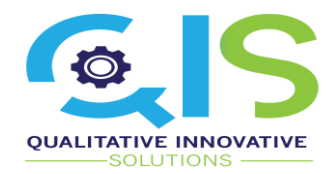

# <span id="page-32-0"></span>6.11 STEP 10- Current Employment Profile

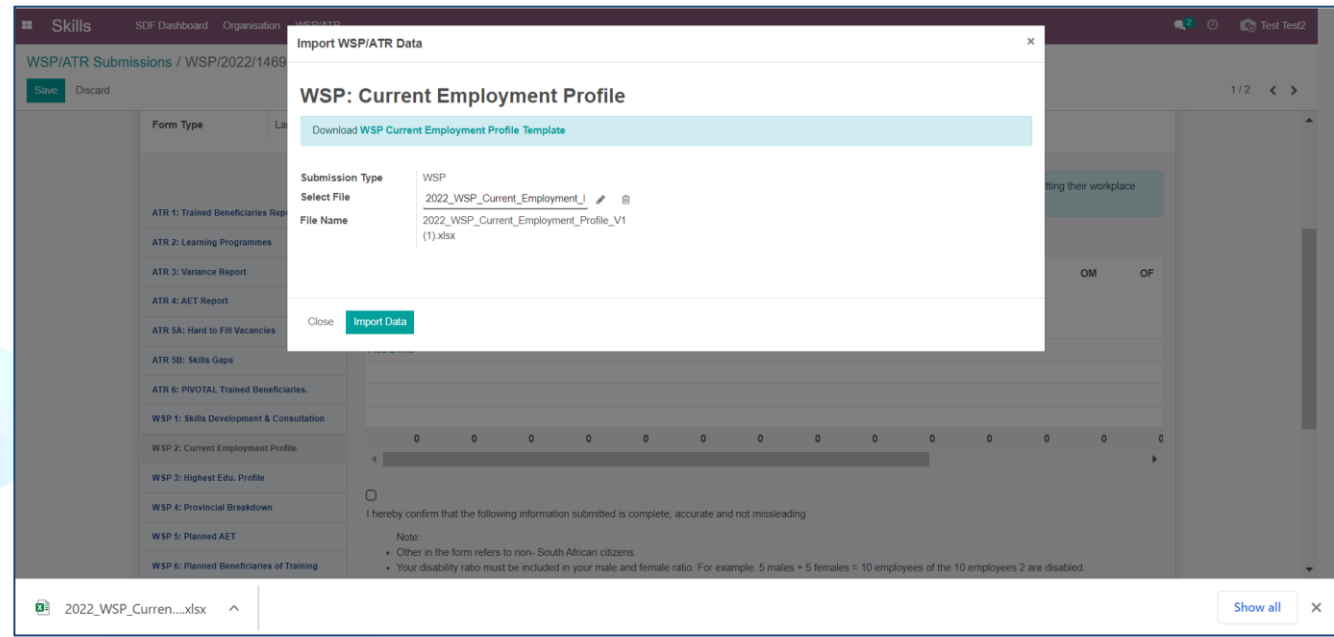

- Click **Current Employment Profile**
- On the pop-up screen, Click Download **Current Employment Profile**
- $\sqrt{2}$  The file is downloaded on your machine
- Click on **Upload file** then browse your machine and select the saved file
- Click **Import Data**

The Data is imported and populates on the system as shown below

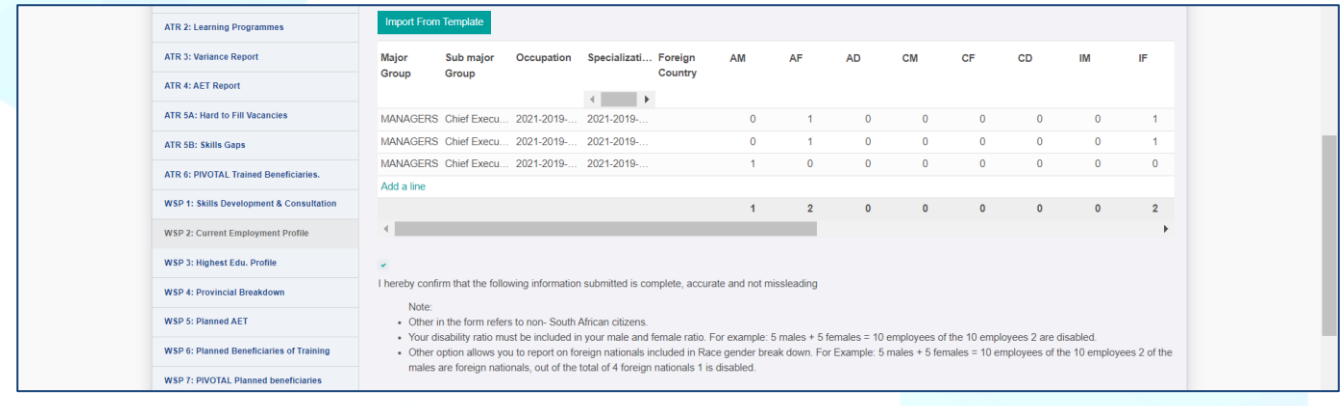

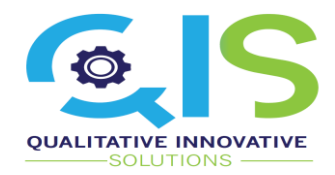

#### <span id="page-33-0"></span>6.12 STEP 11- Highest Educational Profile

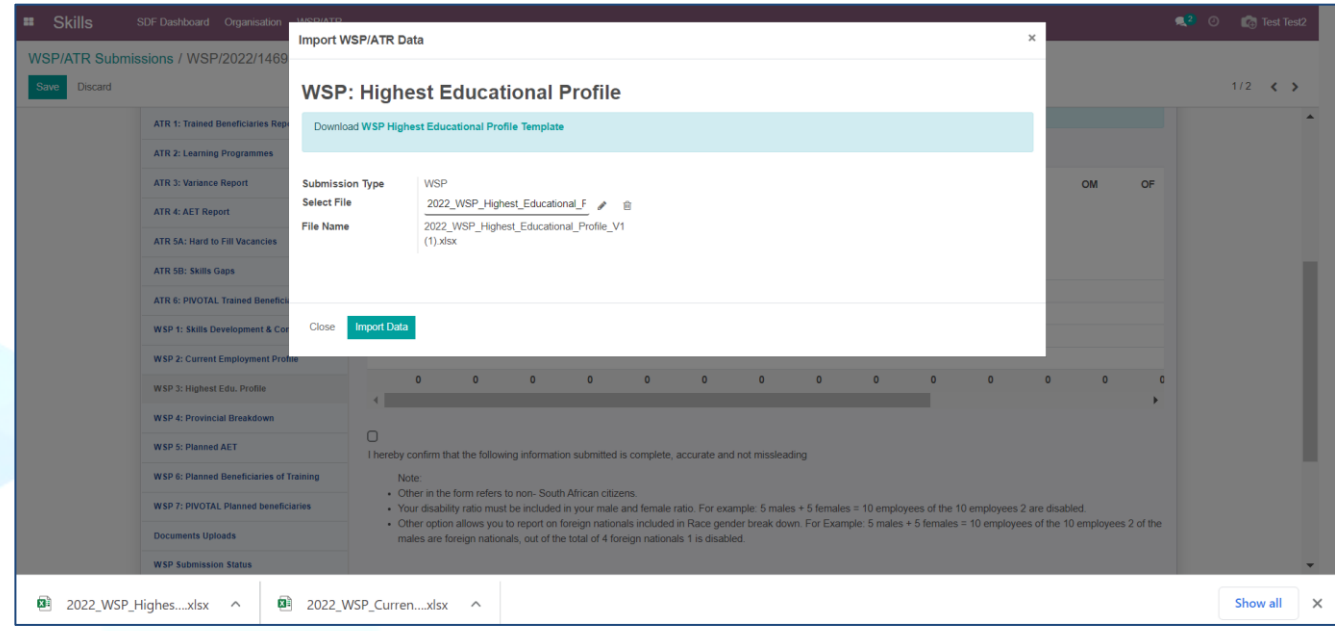

- **<sup>***A***</sup> Click Highest Educational Profile**
- On the pop-up screen, Click Download **Highest Educational Profile**
- $\sqrt{2}$  The file is downloaded on your machine
- Click on **Upload file** then browse your machine and select the saved file
- Click **Import Data**

The Data is imported and populates on the system as shown below

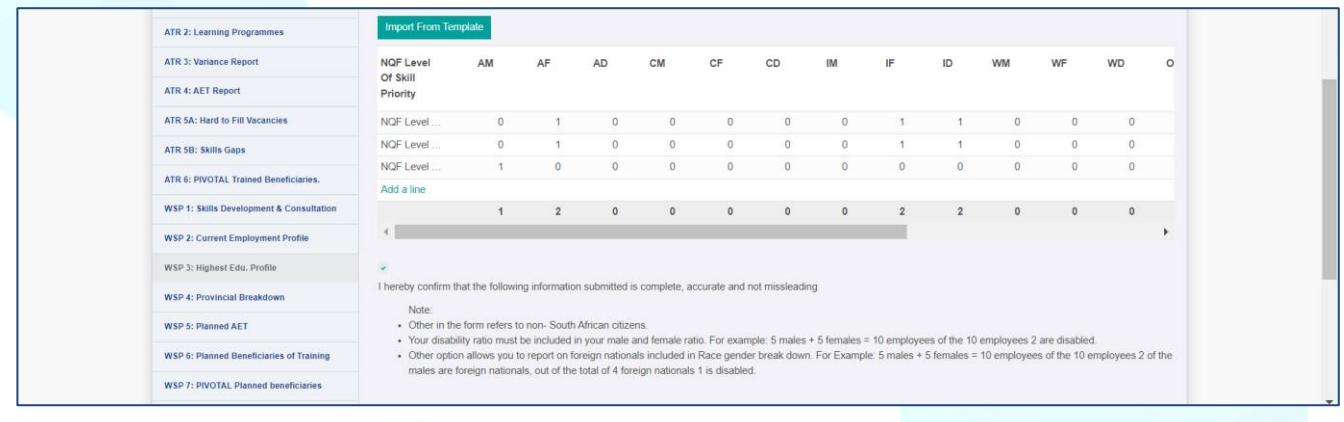

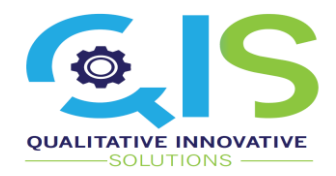

# <span id="page-34-0"></span>6.13 STEP 12- Provincial Background

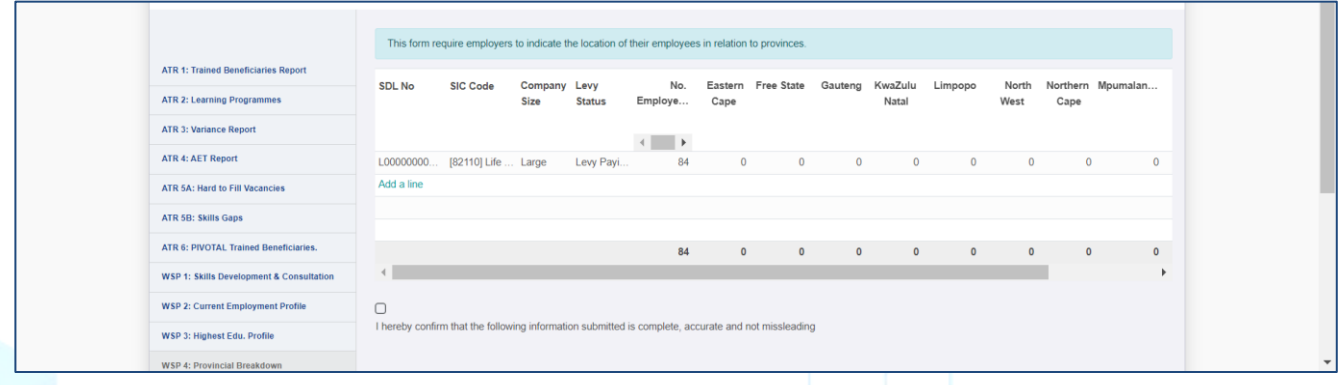

#### Click **Provincial Background**

The file system autopopulates this section based on the company information provided

To validate the information,

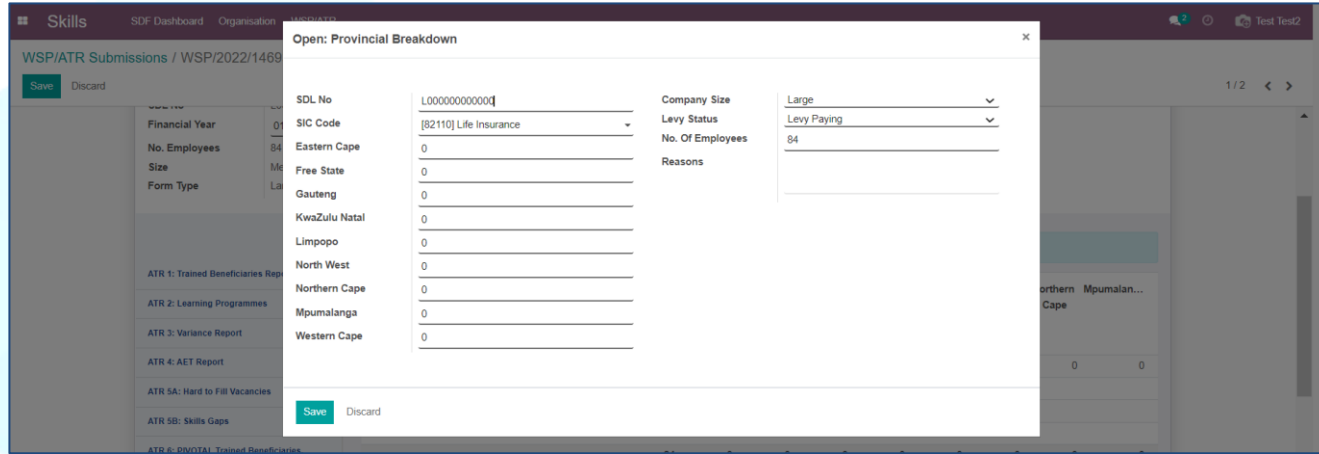

- $\sqrt{\theta}$  Click on the populated line item to edit
- Validate the data and then Click **Save**

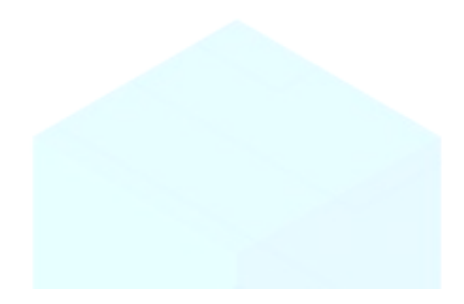

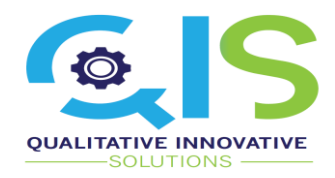

### <span id="page-35-0"></span>6.14 STEP 13- Planned AET

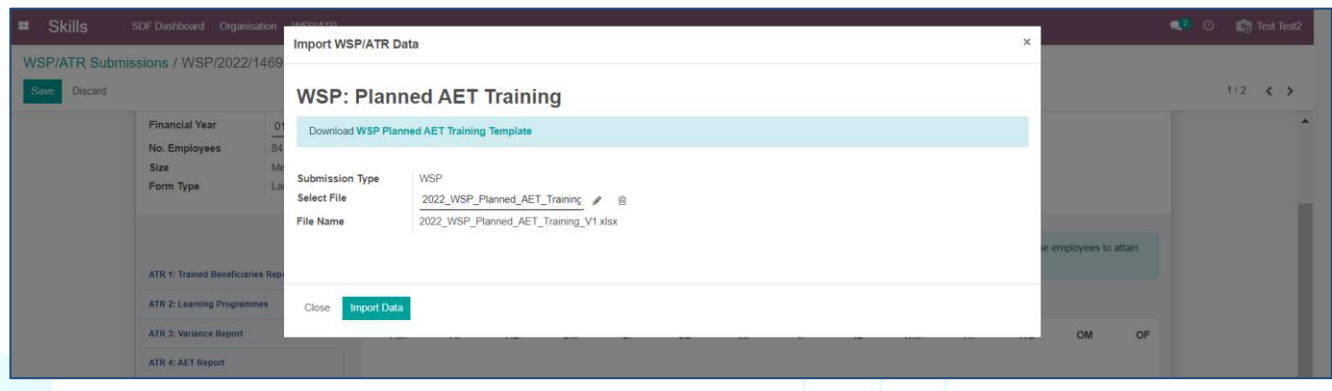

- Click **Planned AET**
- On the pop-up screen, Click Download **WSP Planned AET Training Template**
- $\sqrt{2}$  The file is downloaded on your machine
- Click on **Upload file** then browse your machine and select the saved file
- Click **Import Data**

The Data is imported and populates on the system as shown below

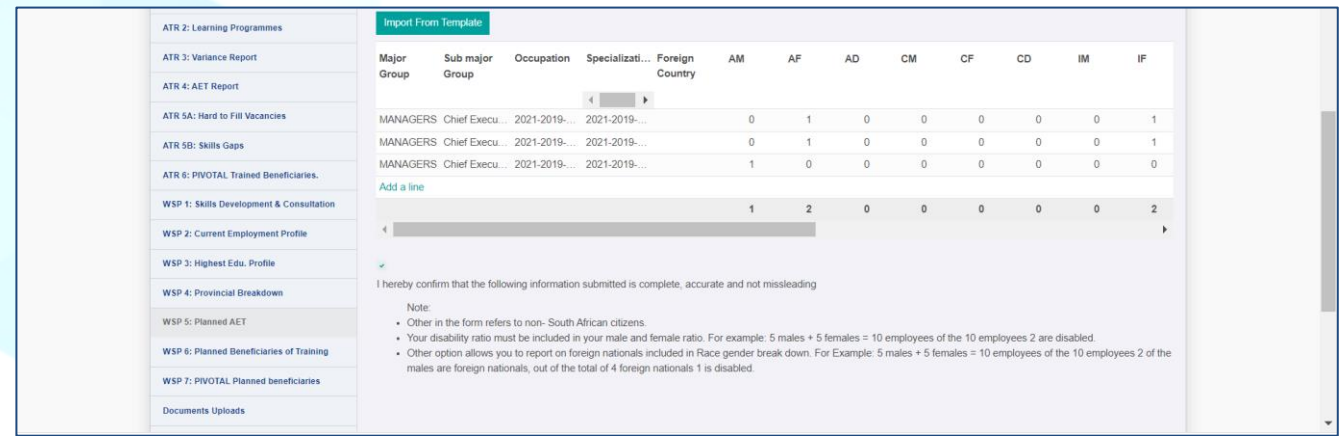

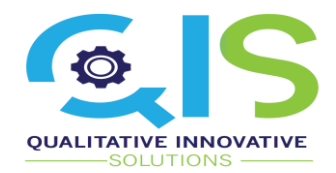

#### <span id="page-36-0"></span>6.15 STEP 14- Planned Beneficiaries of Training

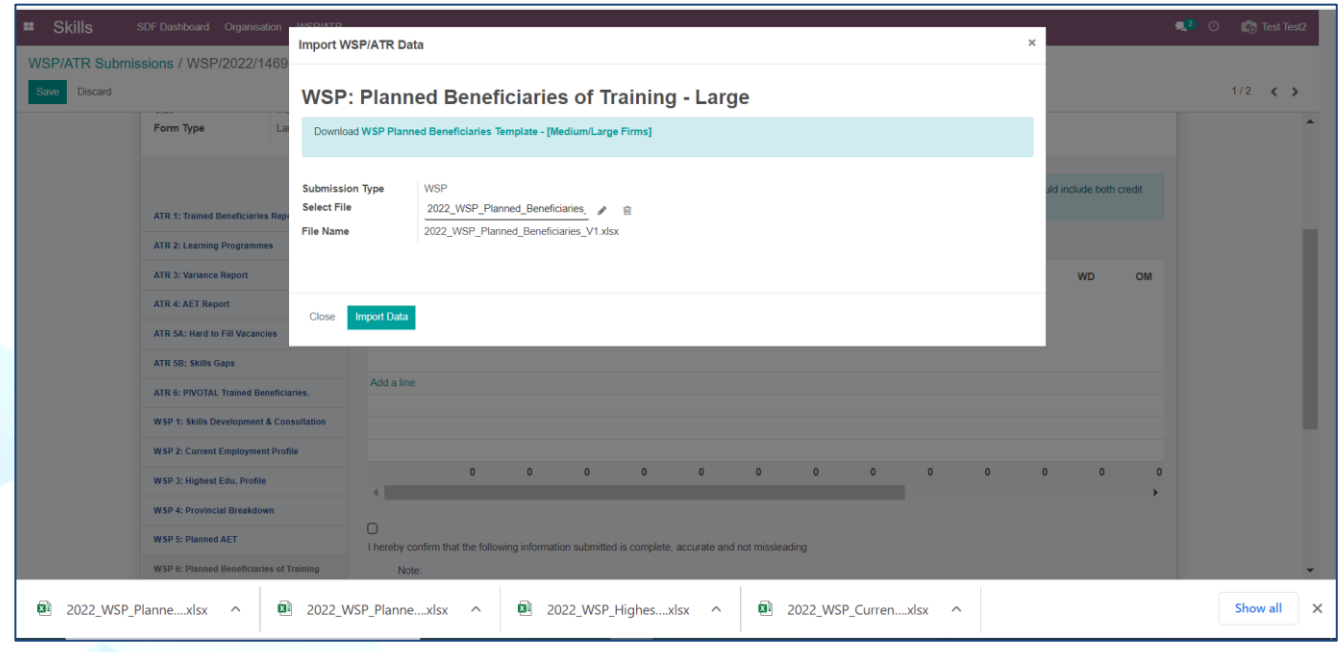

- Click **Planned Beneficiaries of Training**
- On the pop-up screen, Click Download **Planned Beneficiaries of Training**
- $\sqrt{2}$  The file is downloaded on your machine
- Click on **Upload file** then browse your machine and select the saved file
- Click **Import Data**

The Data is imported and populates on the system as shown below

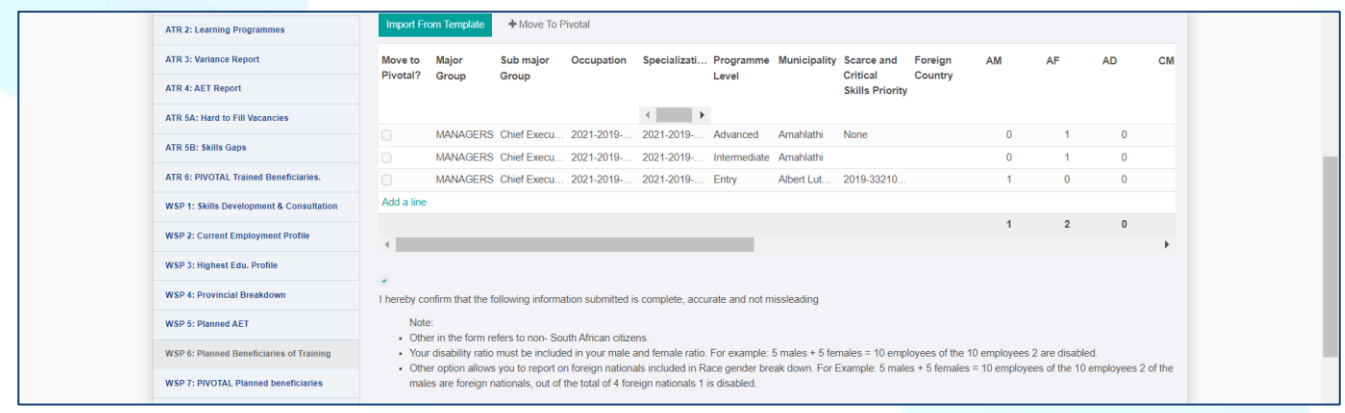

- $\Theta$  Check the declaration tick-box
- $\Diamond$  Select line item to copy data to Pivotal Planned beneficiaries

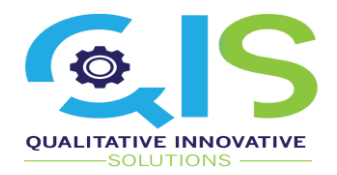

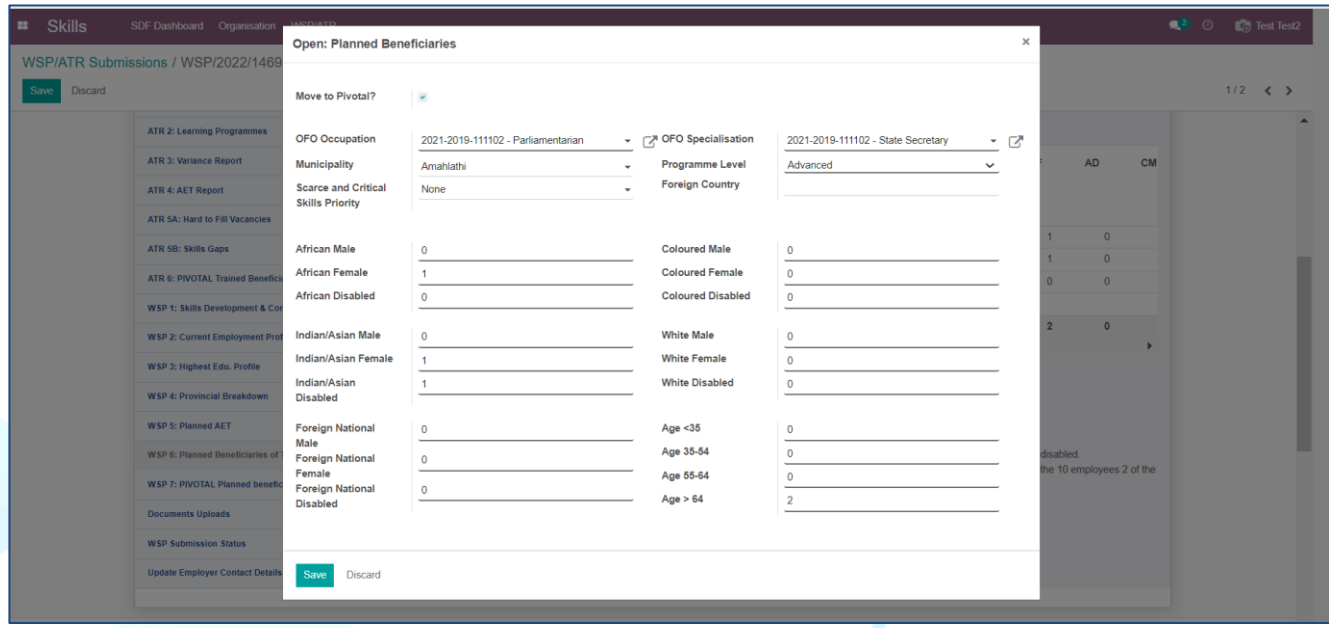

- $\Theta$  Check the Move to Pivotal tick-box
- Click **Save**

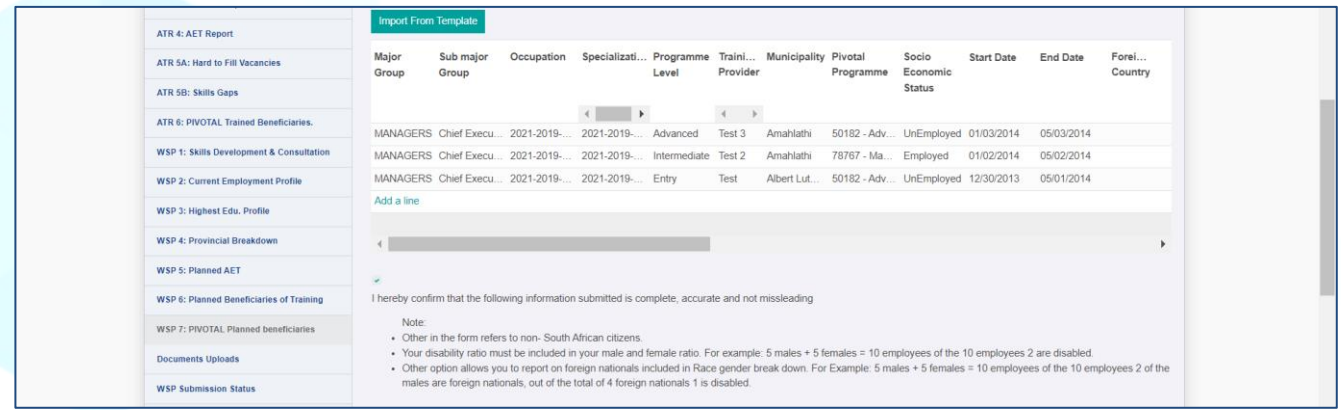

The data is successfully moved to Pivotal Planned Beneficiaries

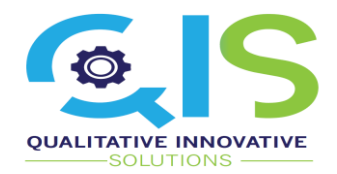

# <span id="page-38-0"></span>6.16 STEP 15- Pivotal Planned Beneficiaries- Large

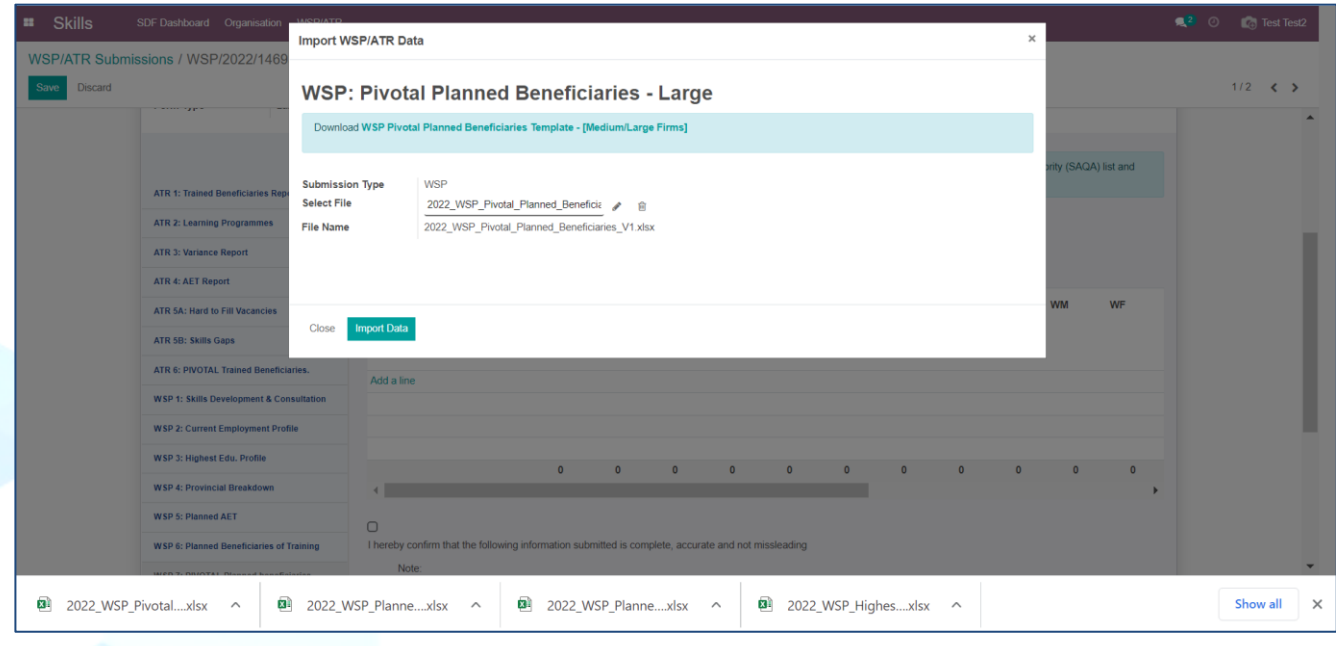

- Click **Pivotal Planned Beneficiaries**
- On the pop-up screen, Click Download **WSP Pivotal Planned Beneficiaries Template**
- $\sqrt{2}$  The file is downloaded on your machine
- Click on **Upload file** then browse your machine and select the saved file
- Click **Import Data**

The Data is imported and populates on the system as shown below

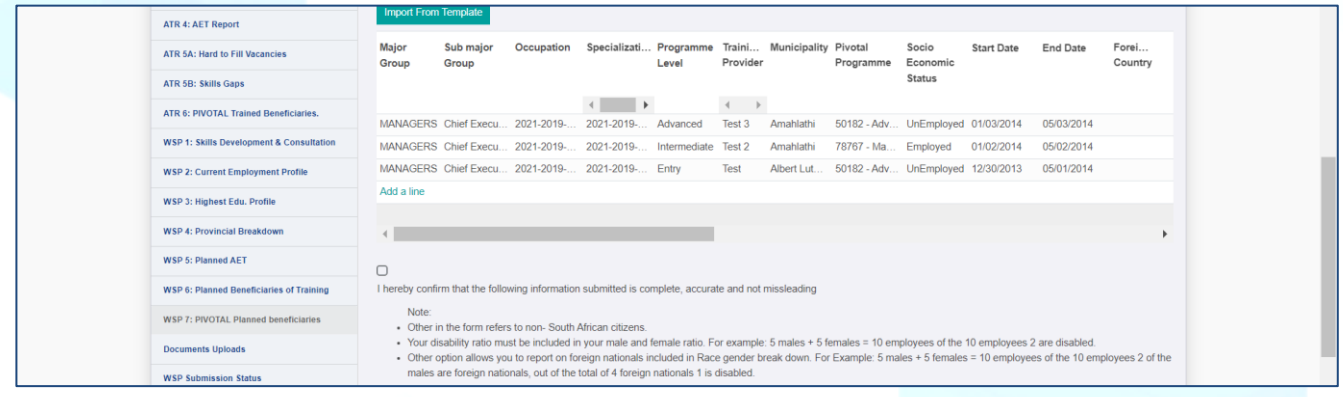

 $\sqrt{a}$  Check the declaration tick-box

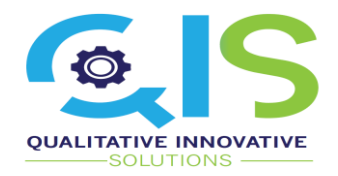

### <span id="page-39-0"></span>6.17 STEP 16- Documents Upload

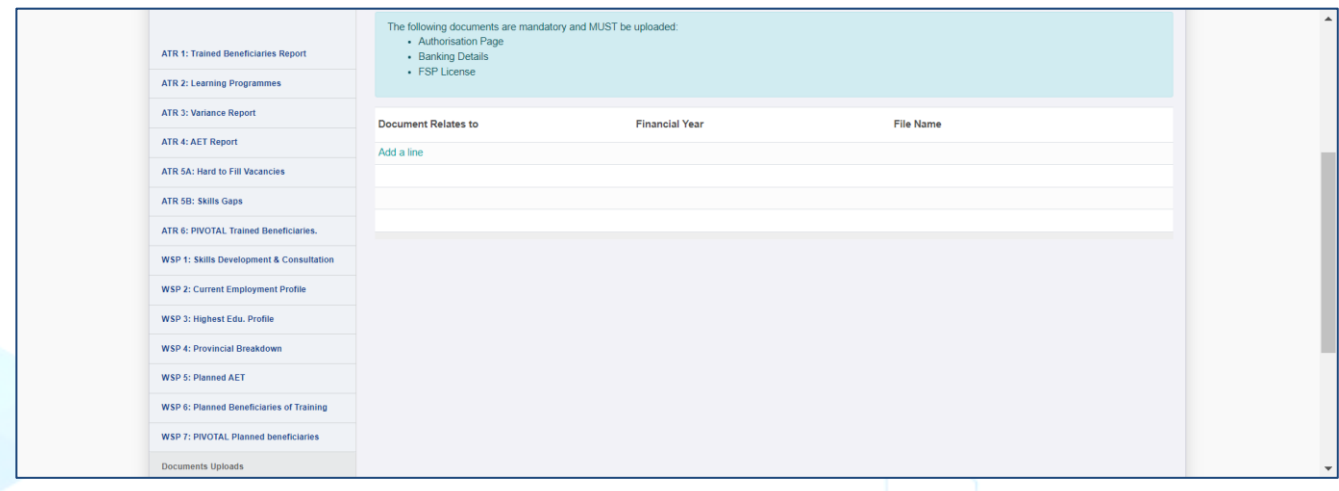

- Click **Documents Upload**
- Click **Add a line**

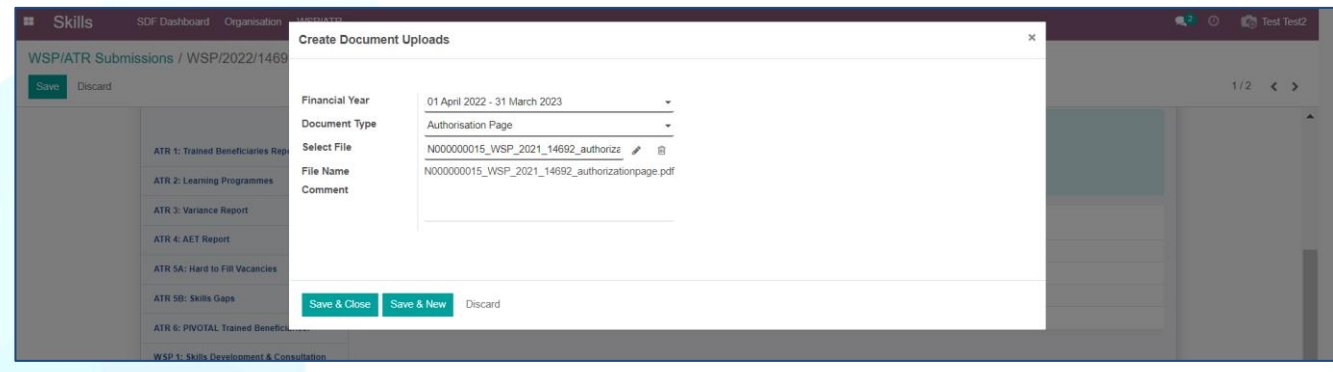

- <sup></sub><sup>O</sup> Select Document Type</sup>
- <sup></sub><sup>O</sup> Select and Upload File</sup>
- Click **Save & Close**

The required documents are successfully uploaded

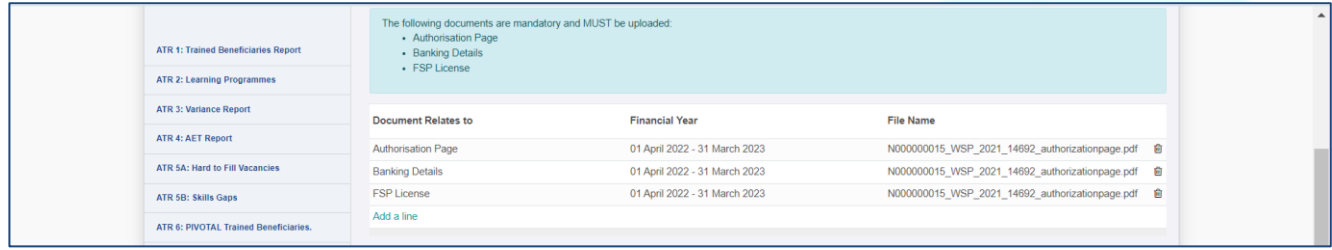

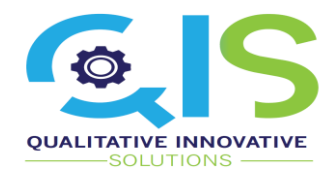

# <span id="page-40-0"></span>6.18 STEP 17- Download Authorisation Page

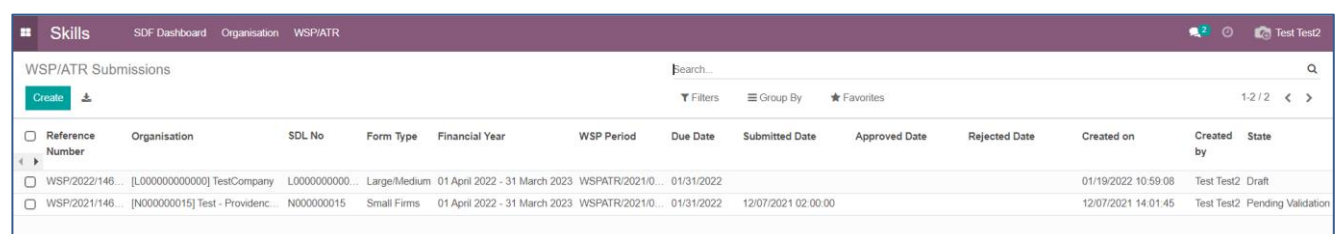

# Click **WSP/ATR**, then **WSP/ATR Submission**

### $\Theta$  Search and select the draft

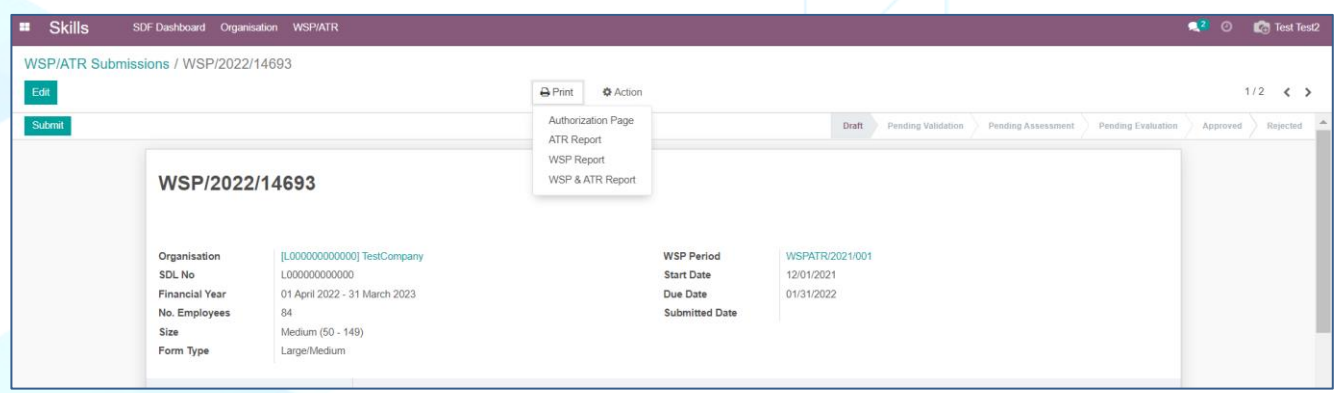

#### Click **Print**

#### Click **Authorisation Page**

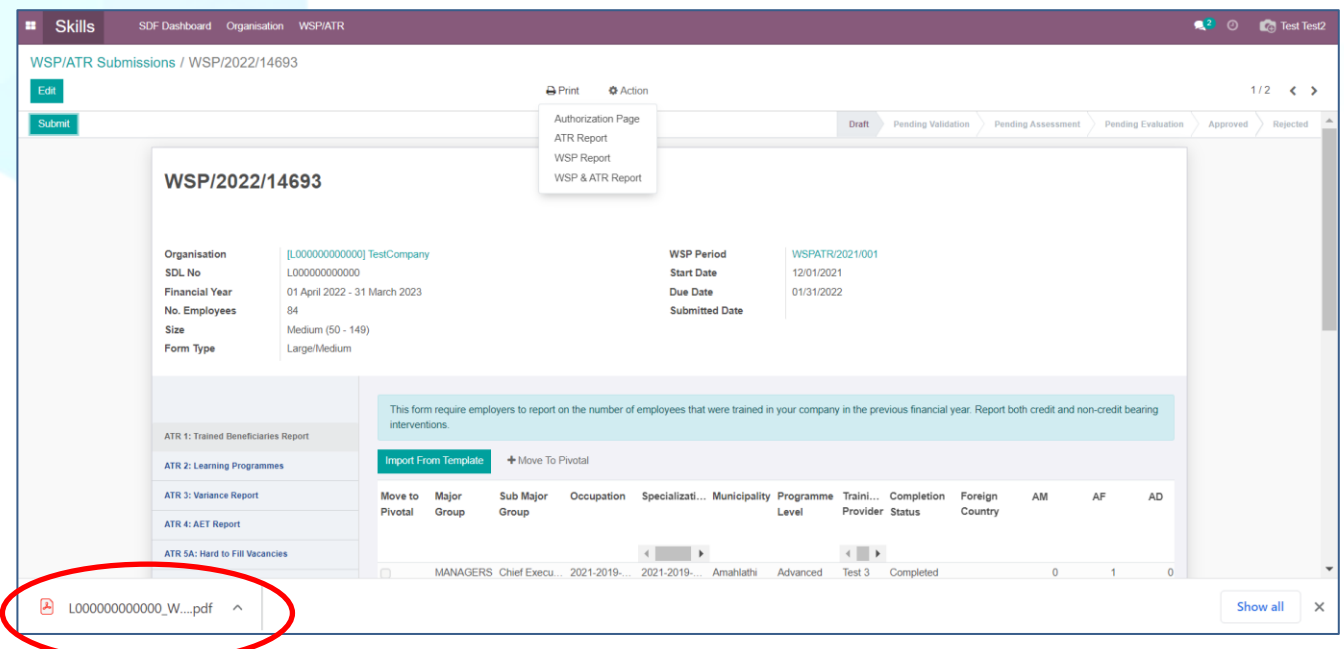

#### The Authorisation page is downloaded on the local machine

#### Double click on document to open

Private & Confidential Copyright 2020 Qualitative Innovative Solutions (Pty) Ltd. All Rights Reserved Qualitative Innovative Solutions (Pty) Ltd is 100% Black Owned, BBBEE Level 1 Contributor **t** +27 (0) 87 750 8185 | **f** +27 (0) 87 750 8185 | **e** [info@qisolutions.co.za](mailto:info@qisolutions.co.za) | **w** [www.qisolutions.co.za](http://www.qisolutions.co.za/)

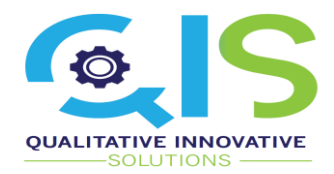

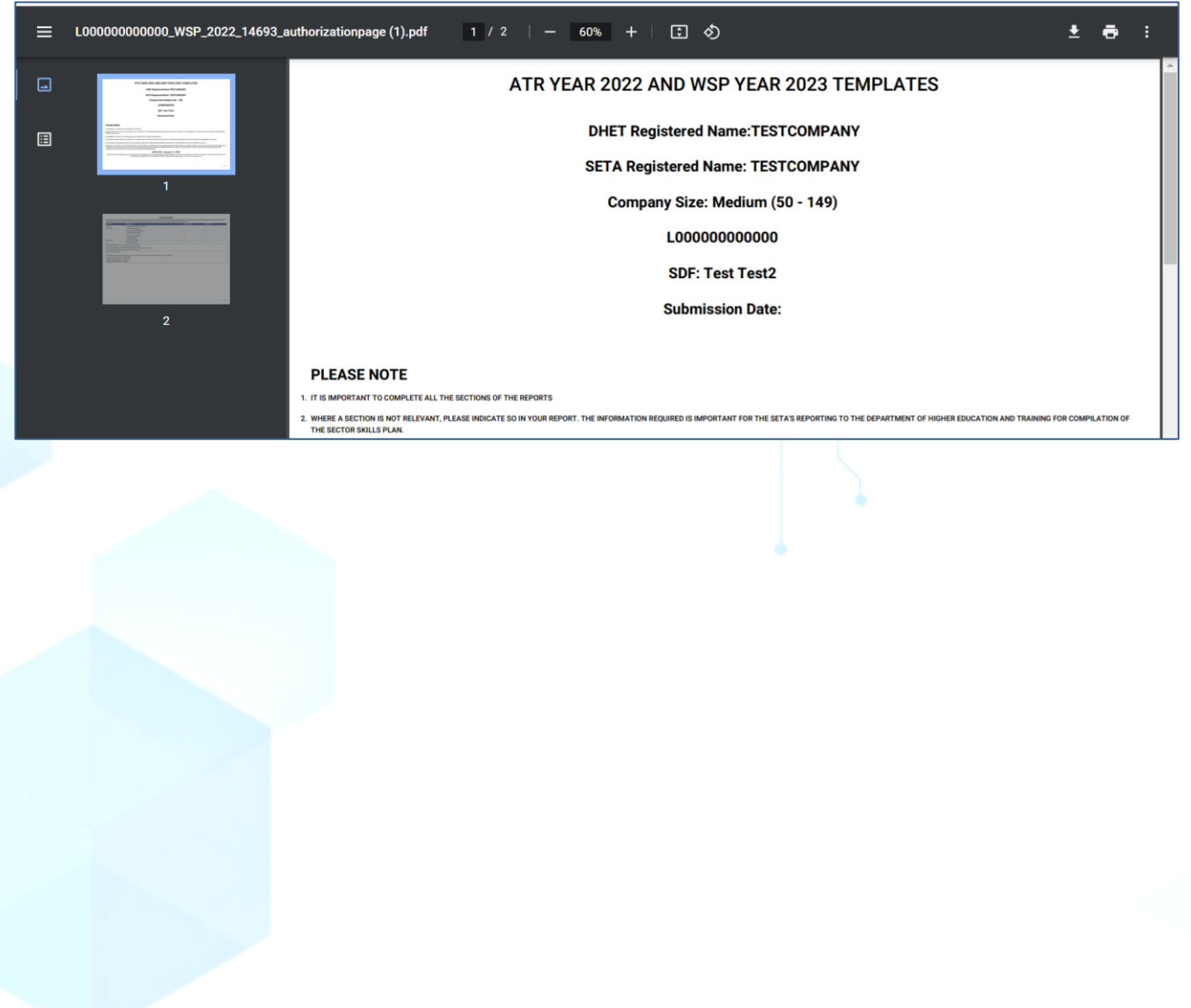

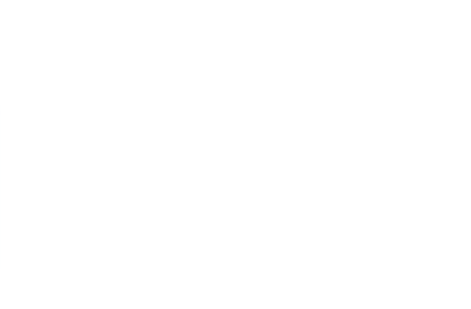

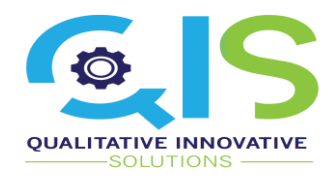

#### <span id="page-42-0"></span>6.19 STEP 18- WSP Submission

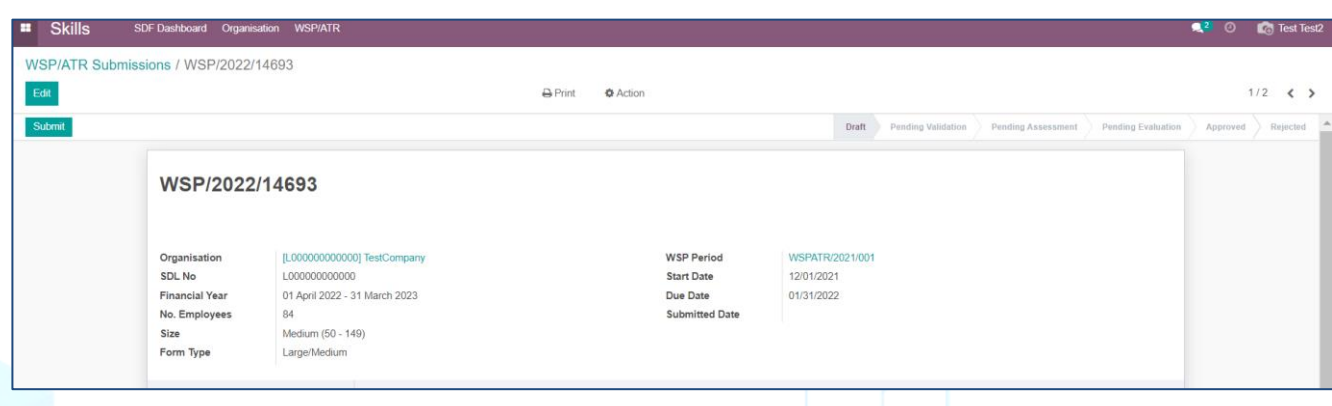

#### Once all data is capture and documents are uploaded, Click on **Submit**

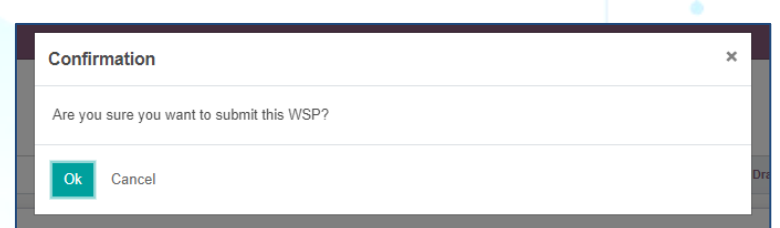

Click **Ok** on the pop-up screen to confirm

If there are errors, the system will display all information that needs correction

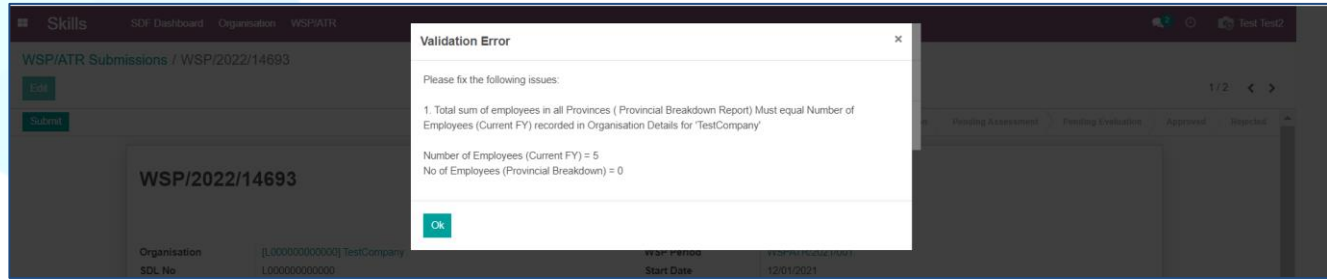

 $\Diamond$  Take note of these and fix by manually correcting the forms as suggested by the system

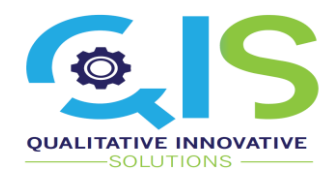

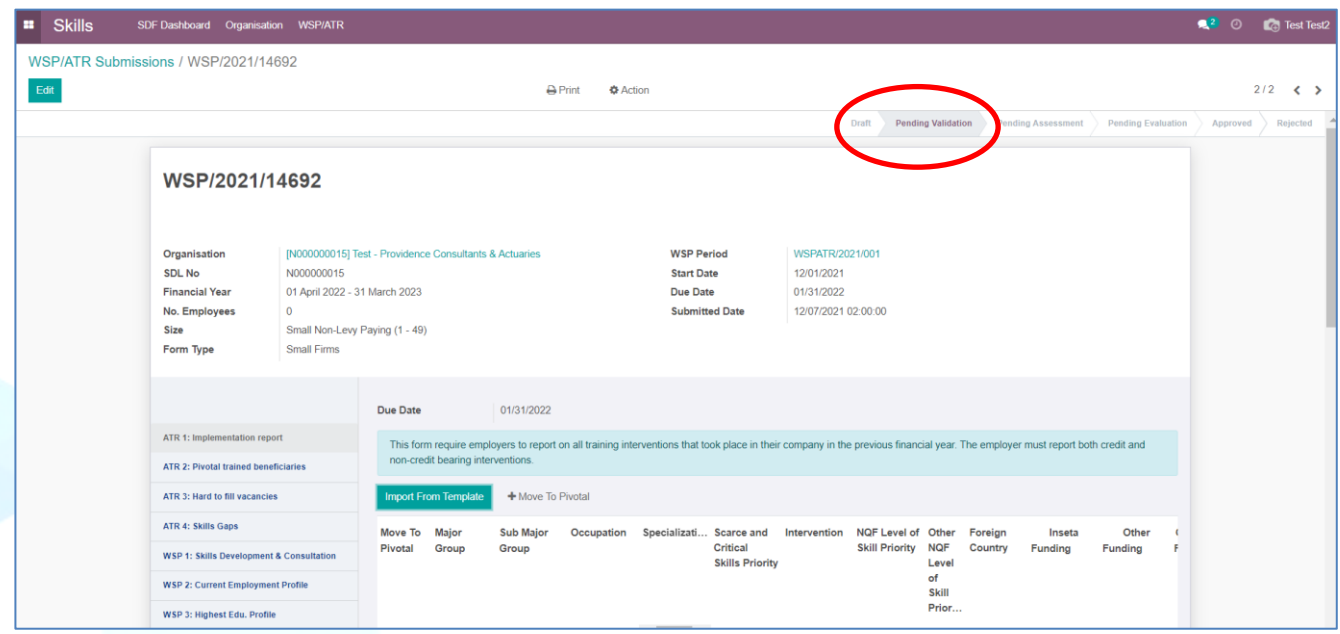

Once all errors are fixed, Click **Submit**

C

The status of the submission shows as Pending Validation

*You have successfully completed the WSP ATR Submission on the system. An email will then be sent to the Skills department for verification and approval.* 

*Once the application is finalised, the WSP will receive email*